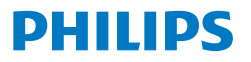

Business **Monitor** 

**5000** Series

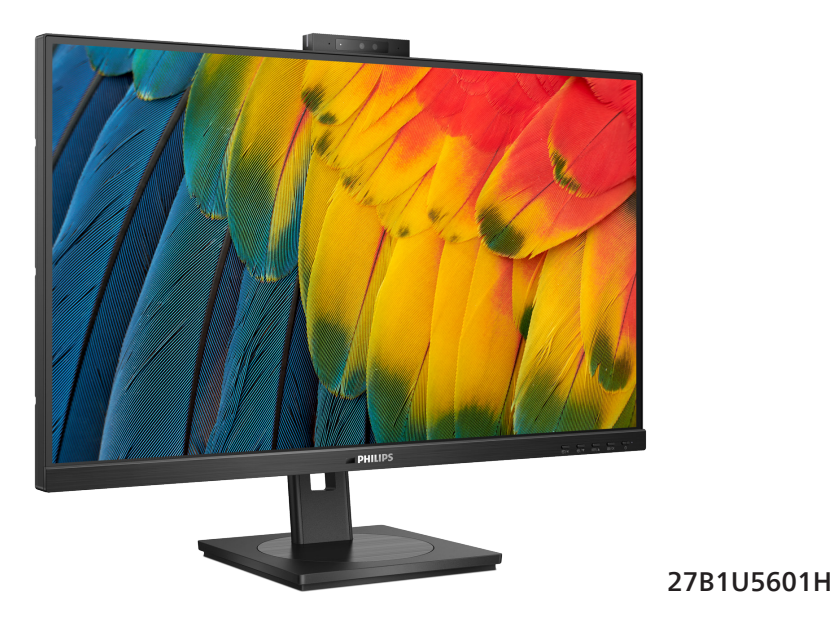

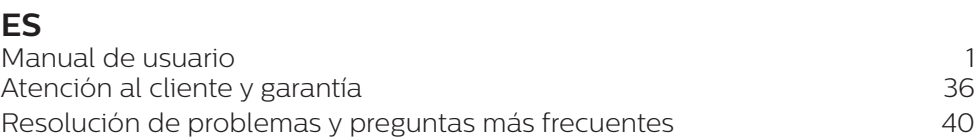

Registre su producto y obtenga asistencia técnica en **www.philips.com/welcome**

# Índice

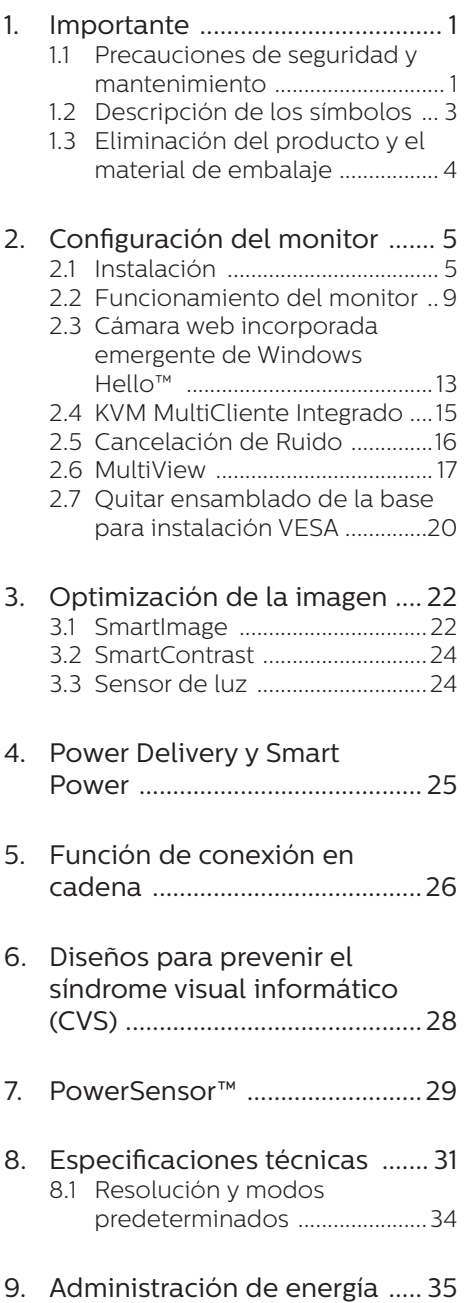

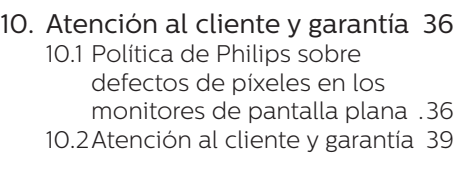

### 11. [Resolución de problemas y](#page-41-0)

### [preguntas más frecuentes ......40](#page-41-0)

- 11.1 [Resolución de problemas .....](#page-41-0) 40
- 11.2 [Preguntas más frecuentes de](#page-42-0)  [carácter general ..........................41](#page-42-0)
- 11.3 [Pregunta más frecuente](#page-47-0)  [relacionadas con la función](#page-47-0)  [Multiview .....................................46](#page-47-0)

# <span id="page-2-0"></span>1. Importante

Esta guía electrónica del usuario está destinada a cualquier persona que utilice el monitor Philips. Tómese su tiempo y lea este manual de usuario antes de utilizar el monitor. Contiene información y notas importantes relacionadas con el uso del monitor.

La garantía de Philips se considerará válida siempre y cuando el producto se manipule debidamente y conforme al uso previsto, se respeten sus instrucciones de funcionamiento y se presente la factura original o el ticket de caja, en los que deberán figurar la fecha de compra, el nombre del establecimiento, el modelo del equipo y su número de serie.

### 1.1 Precauciones de seguridad y mantenimiento

### **A** Advertencias

El uso de controles, ajustes o procedimientos distintos a los descritos en esta documentación puede dar lugar a riesgos de descarga eléctrica y otros peligros de carácter eléctrico y/o mecánico.

Lea y siga estas instrucciones al conectar y usar el monitor informático.

### Uso

- Mantenga el monitor alejado de la luz solar directa, de luces brillantes muy intensas y de cualquier otra fuente de calor. La exposición prolongada a este tipo de entorno, puede decolorar y dañar el monitor.
- Mantenga la pantalla alejada del aceite. El aceite puede dañar la cubierta de plástico de la pantalla y anular la garantía.
- Aleje los objetos que pudieran penetrar a través de los orificios

de ventilación o impedir la correcta refrigeración de los componentes electrónicos del monitor.

- No obstruya los orificios de ventilación de la carcasa.
- Cuando instale el monitor, asegúrese de que el conector y la toma de suministro eléctrico sean fácilmente accesibles.
- Si apaga el monitor y desconecta el cable de alimentación o el del adaptador de CC, espere 6 segundos antes de conectar el cable correspondiente para volver a utilizarlo.
- Utilice siempre el cable de alimentación homologado facilitado por Philips. Si no dispone de él, póngase en contacto con su centro de asistencia local. (Por favor vaya a la información de contacto de nuestro servicio incluida en nuestro manual de información importante.)
- Funcionamiento bajo la fuente de alimentación específica. Asegúrese de emplear el monitor únicamente con la fuente de alimentación especifica. El uso de un voltaje incorrecto causará mal funcionamiento e incluso podría causar incendios o descargas eléctricas.
- Proteja el cable. No doble ni tire del cable de alimentación ni del cable de señal. No sitúe el monitor ni cualquier otro objeto pesado en los cables, si se dañan pueden causar un incendio o una descarga eléctrica.
- No someta el monitor a vibraciones intensas ni impactos fuertes durante su funcionamiento.
- Para evitar posibles daños, por ejemplo, que el panel se despegue del bisel, asegúrese de que el monitor no se incline hacia abajo más de -5 grados. Si se excede el máximo ángulo de inclinación hacia debajo de

-5 grados, el daño del monitor no estará cubierto por la garantía.

- Evite que el monitor sufra golpes o caídas durante su funcionamiento o transporte.
- El puerto USB Tipo-C solo se puede conectar para especificar equipos con una carcasa contra incendios conforme a las normas IEC 62368-1 o IEC 60950-1.
- El uso excesivo del monitor puede causar molestias oculares; es mejor tomar descansos más cortos más a menudo en su estación de trabajo que descansos más largos y menos a menudo; Por ejemplo, una pausa de 5-10 minutos después de 50-60 minutos de uso continuo de la pantalla es probable que sea mejor que una pausa de 15 minutos cada dos horas. Trate de evitar la fatiga visual mientras utiliza la pantalla durante un período de tiempo continuo.
	- Mirar a distancias variables después de un largo período mirando la pantalla.
	- Conscientemente parpadee a menudo mientras trabaja.
	- Cierre suavemente y mueva los ojos para relajarse.
	- Coloque la pantalla a la altura y el ángulo apropiados de acuerdo con su altura.
	- Ajuste el brillo y el contraste al nivel apropiado.
	- Ajuste la iluminación del entorno de forma similar a la del brillo de la pantalla, evite la iluminación fluorescente y las superficies que no reflejan demasiada luz.
	- Consulte a un médico si presenta síntomas.

### Mantenimiento

- Con objeto de proteger el monitor de posibles daños, no ejerza excesiva fuerza sobre el panel LCD. Cuando traslade el monitor, sosténgalo por la carcasa para levantarlo; no coloque las manos o los dedos sobre el panel LCD.
- Las soluciones de limpieza a base de aceite pueden dañar las piezas de plástico y anular la garantía.
- Desconecte el monitor si no tiene intención de usarlo durante un periodo prolongado de tiempo.
- Desconecte el monitor si necesita limpiarlo; use un paño ligeramente humedecido para llevar a cabo la limpieza. Puede limpiar la pantalla empleando un paño seco con el monitor apagado. No utilice nunca disolventes orgánicos (como alcohol), ni líquidos que contengan amoniaco para limpiar el monitor.
- A fin de evitar riesgos de descarga eléctrica o daños irreparables en el monitor, no lo exponga al polvo, la lluvia, el agua o los ambientes excesivamente húmedos.
- Si el monitor se moja, séquelo con un paño lo antes posible.
- Si penetra agua o alguna otra sustancia líquida en el interior del monitor, apáguelo de inmediato y desconecte el cable de alimentación. Limpie el agua o la sustancia y envíe el monitor a un centro de asistencia técnica.
- No almacene ni utilice el monitor en lugares sometidos a niveles excesivos de calor, frío o luz solar directa.
- Si desea disfrutar sin limitaciones de las prestaciones del monitor y prolongar su vida útil tanto como sea posible, utilícelo en un entorno

<span id="page-4-0"></span>que se ajuste a los siguientes márgenes de temperatura y humedad.

- Temperatura: 0-40°C 32-104°F
- Humedad: 20 80% HR

### Información importante sobre las imágenes quemadas/fantasmas

- Active siempre un salvapantallas móvil si deja el monitor sin atención. Active siempre una aplicación que actualice la pantalla periódicamente si el monitor se destina a la presentación permanente de contenido estático. La visualización ininterrumpida de imágenes fijas o estáticas durante un período prolongado de tiempo puede provocar que la imagen se "queme", provocando así la aparición de una "imagen residual" o "imagen fantasma" en la pantalla.
- La aparición de imágenes "quemadas", "residuales" o "fantasma" es un fenómeno conocido en el entorno que rodea a las tecnologías de fabricación de paneles LCD. En la mayoría de los casos, la imagen "quemada", "residual" o "fantasma" desaparece gradualmente al cabo de un tiempo tras apagar el equipo.

### **A** Advertencia

Si no se activa un protector de pantalla o una aplicación de actualización periódica de pantalla, es posible que existan graves síntomas de imágenes "quemadas", "residuales" o "fantasmas" que no desaparecerán y no será posible resolver. La garantía no cubre los problemas descritos anteriormente.

### Asistencia técnica

• La cubierta de la carcasa sólo debe ser abierta por personal técnico cualificado.

- Si necesita cualquier documento por motivos de reparación o integración, póngase en contacto con el centro de atención al cliente local. (Por favor vaya a la información de contacto de nuestro servicio incluida en nuestro manual de información importante.)
- Si desea obtener información relacionada con el transporte, consulte la sección "Especificaciones técnicas".
- No deje el monitor en un vehículo expuesto a la luz solar directa.

### **←** Nota

Póngase en contacto con un técnico del servicio de asistencia si el monitor no funciona con normalidad o no está seguro de qué medidas tomar después de haber seguido las instrucciones de uso que figuran en este manual.

# 1.2 Descripción de los símbolos

Las siguientes subsecciones describen las convenciones aplicadas a este documento en materia de símbolos.

### Notas, precauciones y advertencias

Es posible que algunos de los párrafos de esta guía aparezcan acompañados de un icono e impresos en negrita o cursiva. Dichos párrafos contienen notas, precauciones y advertencias. Sus significados se explican a continuación:

### **⊖** Nota

Este icono se emplea para destacar información importante y sugerencias que pueden ayudarle a utilizar mejor su sistema informático.

### **O** Precaución

Este icono se emplea para destacar información que permite evitar posibles daños al hardware o pérdidas de datos.

### <span id="page-5-0"></span>**A** Advertencia

Este icono se emplea para destacar información acerca de la posibilidad de que se produzcan lesiones personales y cómo evitarlas.

Algunas advertencias pueden aparecer en formatos diferentes o no contar con la compañía de un icono. En tales casos, la presentación específica de la advertencia seguirá las pautas establecidas por la autoridad administrativa correspondiente.

# 1.3 Eliminación del producto y el material de embalaje

Residuos de aparatos eléctricos y electrónicos - WEEE

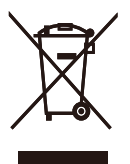

This marking on the product or on its packaging illustrates that, under European Directive 2012/19/EU governing used electrical and electronic appliances, this product may not be disposed of with normal household waste. You are responsible for disposal of this equipment through a designated waste electrical and electronic equipment collection. To determine the locations for dropping off such waste electrical and electronic, contact your local government office, the waste disposal organization that serves your household or the store at which you purchased the product.

Your new monitor contains materials that can be recycled and reused. Specialized companies can recycle your product to increase the amount of reusable materials and to minimize the amount to be disposed of.

All redundant packing material has been omitted. We have done our utmost to make the packaging easily separable into mono materials.

Please find out about the local regulations on how to dispose of your old monitor and packing from your sales representative.

### Taking back/Recycling Information for Customers

Philips establishes technically and economically viable objectives to optimize the environmental performance of the organization's product, service and activities.

From the planning, design and production stages, Philips emphasizes the important of making products that can easily be recycled. At Philips, end-of-life management primarily entails participation in national takeback initiatives and recycling programs whenever possible, preferably in cooperation with competitors, which recycle all materials (products and related packaging material) in accordance with all Environmental Laws and taking back program with the contractor company.

Your display is manufactured with high quality materials and components which can be recycled and reused.

To learn more about our recycling program please visit:

[http://www.philips.com/a-w/about/](http://www.philips.com/a-w/about/sustainability.html) [sustainability.html](http://www.philips.com/a-w/about/sustainability.html)

<span id="page-6-0"></span>2. Configuración del monitor

# 21 Instalación

**1** Contenido del paquete

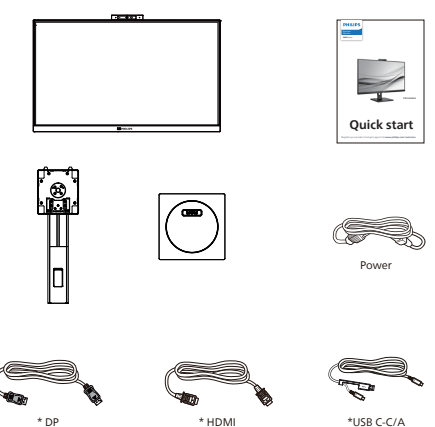

\* DP \* HDMI

\*USB C-C \*USB C-A

\*Depende del país

## **2** Instalar la base

1. Coloque el monitor bocabajo sobre una superficie suave. Extreme la precaución para evitar arañar o dañar la pantalla.

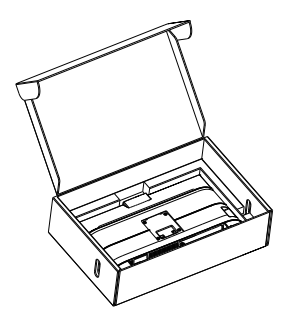

- 2. Sujete el pedestal con las dos manos.
	- (1) Acople con cuidado la base al pedestal.
	- (2) Utilice sus dedos para apretar el tornillo ubicado debajo de la base.
	- (3) Acople con cuidado el pedestal al área del soporte VESA hasta que el cierre bloquee dicha base.

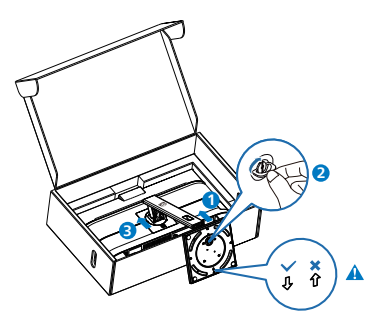

**e** Nota Asegure la flecha de la base hacia el frente y fíjela firmemente a la columna.

### **B** Conexión a un equipo

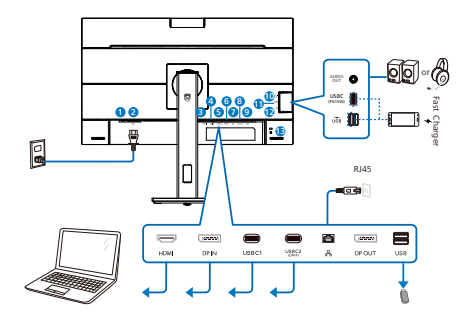

USB docking (USB C-C)

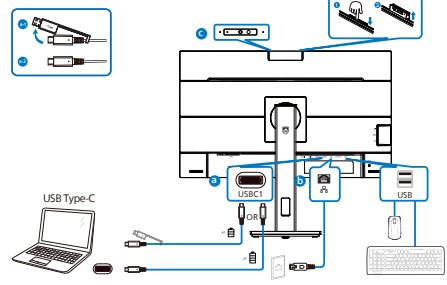

USB hub (USB A-C)

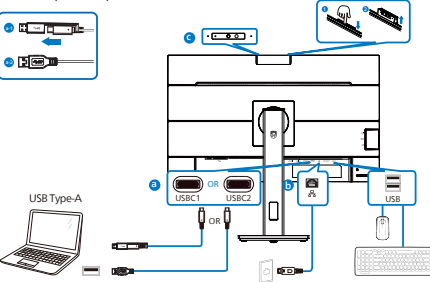

- **1** Conmutador de alimentación
- **2** Entrada de alimentación de CA
- **3** Entrada HDMI
- **4** Entrada DisplayPort
- **6** USBC1
- **6** USBC2 (DATOS)
- **7** Entrada RJ45

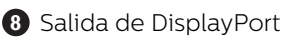

- **9** Descendente USB
- **10** Audio (entrada/salida): conector combinado de salida de audio/ entrada de micrófono
- **11** USBC(Fuente de alimentación de hasta 15 W)
- **12** Descendente USB/Cargado rápido USB
- **13** Bloqueo antirrobo Kensington

### Conexión a un PC

- 1. Conecte el cable de alimentación a la parte posterior del monitor.
- 2. Apague el PC y desconecte el cable de alimentación.
- 3. Conecte el cable de señal del monitor al conector de vídeo de la parte posterior del ordenador.
- 4. Conecte el cable de alimentación del ordenador y el monitor a una toma de corriente cercana.
- 5. Encienda el ordenador y el monitor. Cuando la pantalla muestre una imagen, se habrá completado la instalación.
- 6. Retire el tapón de goma cuando utilice el conector de salida DP.

### **4** Instalación del controlador USB C para el RJ45

Antes de utilizar la pantalla de acoplamiento USB C, asegúrese de instalar el controlador USB C.

Puede ir a la página de soporte técnico del sitio web de Philips para descargar los "controladores de red LAN".

Siga los siguientes pasos para la instalación:

- 1. Instale el controlador de LAN que coincida con su sistema.
- 2. Para instalarlo, haga doble clic en el controlador y siga las instrucciones de Windows para continuar con la instalación.
- 3. Aparecerá "Terminado" cuando la instalación haya finalizado.
- 4. Debe reiniciar su equipo después de que se haya completado la instalación.
- 5. Ahora podrá ver el "Realtek USB Ethernet Network Adapter" en la lista de sus programas instalados.
- 6. Le recomendamos visitar periódicamente el enlace web anterior para verificar la disponibilidad del controlador más actualizado.

### **⊖** Nota

Póngase en contacto con la línea de servicio asistencia telefónica de Philips para la herramienta de clonación de direcciones Mac según sea necesario.

### **5** Concentrador USB

Para cumplir los estándares de energía internacionales, el concentrador y los puertos USB de esta pantalla están deshabilitados durante los modos de espera apagado.

Los dispositivos USB conectados no funcionarán en esos estados.

Para activar permanentemente el estado "ENCENDIDO" para la función USB, vaya al menú OSD, seleccione "Modo de espera USB" y cámbielo al estado "ACTIVADO" De alguna manera, si restablece la configuración de fábrica en el monitor, asegúrese de establecer "Modo de espera de USB" en el estado "ACTIVADO" en el menú OSD.

### **6** Carga USB

Esta pantalla tiene puertos USB capaces de proporcionar alimentación estándar así algunos con la función de carga USB, que se pueden identificar con el icono de alimentación (isp.). Puede utilizar estos puertos para cargar el teléfono inteligente o proporcionar alimentación a la unidad de disco duro externa, por ejemplo. La pantalla debe estar encendida en todo momento para poder utilizar esta función.

Algunas pantallas Philips seleccionadas no pueden proporcionar alimentación al dispositivo o cargarlo cuando entran en el modo "Suspensión/Espera" (LED de alimentación blanco intermitente). En ese caso, entre en el menú OSD, seleccione "USB Standby Mode" y, a continuación, establezca la función en "ACTIVADA" (el modo predeterminado es DESACTIVADA). A partir de entonces se mantendrán las funciones de alimentación y carga USB activas incluso cuando el monitor se encuentre en el modo de suspensión/espera.

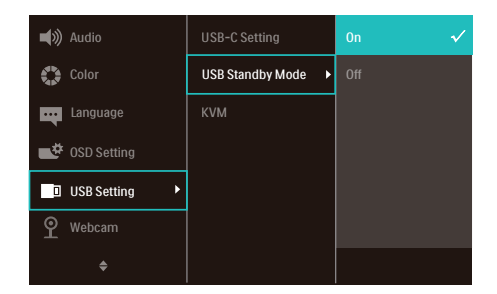

### **←** Nota

Si APAGA el monitor mediante el interruptor de alimentación en un momento dado, todos los puertos USB se DESACTIVARÁN.

### Advertencia:

Los dispositivos inalámbricos USB de 2,4 GHz, como ratones, teclados y auriculares inalámbricos, pueden sufrir interferencias causadas por dispositivos de señal de alta velocidad USB 3.2 o de una versión superior, lo que puede reducir la eficacia de la transmisión de radio. En este caso, pruebe los métodos siguientes para ayudar a reducir los efectos de la interferencia.

- Intente mantener los receptores USB 2.0 alejados del puerto de conexión USB 3.2 o de versión superior.
- Utilice el alargador USB estándar o el concentrador USB para aumentar el espacio entre el receptor inalámbrico y el puerto de conexión USB 3.2 o de una versión superior.

# <span id="page-10-0"></span>2.2 Funcionamiento del monitor

**1** Descripción de los botones de control

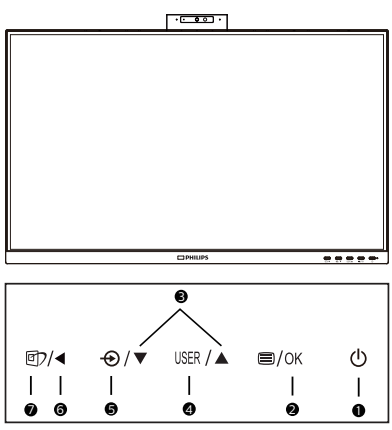

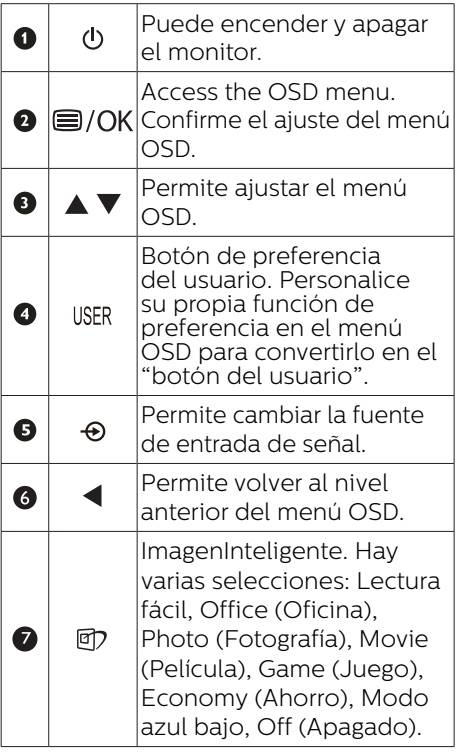

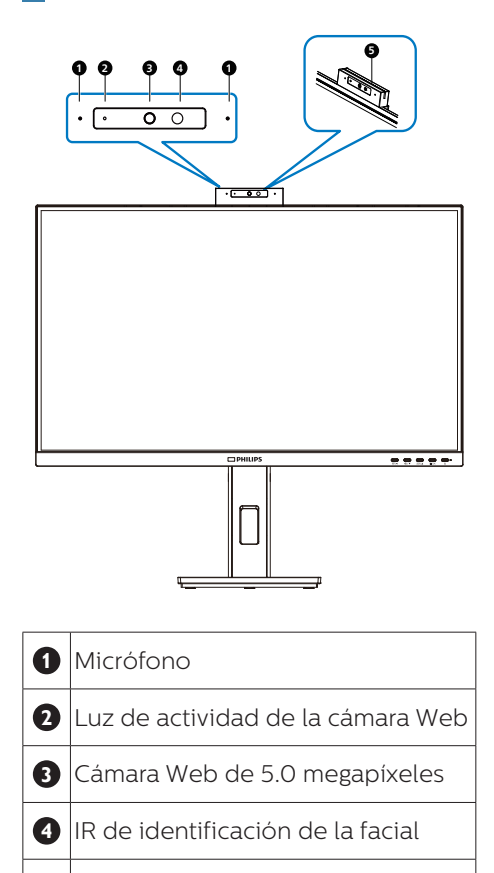

**2** Cámara web

**6** Luz de la cámara web

### **3** Personalizar su propio botón "USER" (USUARIO)

Este botón de acceso directo permite configurar su botón de función favorita.

1. Presione el botón  $\blacksquare$  situado en el marco frontal para entrar en la pantalla de menús OSD.

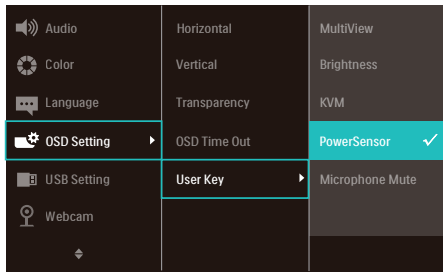

- 2. Presione el botón ▲ o ▼ para seleccionar el menú principal [OSD Settings] (Configuración OSD) y, a continuación, presione el botón **OK**.
- 3. Presione el botón ▲ o ▼ para seleccionar [User Key] (Usuario) y, a continuación, presione el botón **OK**.
- 4. Presione el botón ▲ o ▼ para seleccionar su función preferida.
- 5. Presione el botón OK para confirmar la selección.

Ahora puede presionar directamente el botón de acceso directo situado en el marco frontal. Solamente su función preseleccionada aparecerá para acceso rápido.

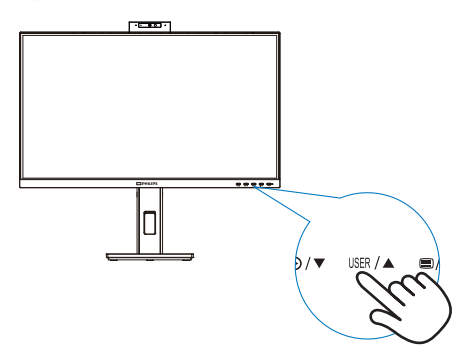

### **4** Descripción del menú en pantalla

### ¿Qué es el menú en pantalla (OSD)?

El menú de visualización en pantalla (OSD) es una característica de todas pantallas LCD de Philips. Permite que el usuario final ajuste el rendimiento del monitor o seleccione funciones directamente a través de una ventana de instrucciones en pantalla. El usuario verá una sencilla interfaz de visualización en pantalla como la siguiente:

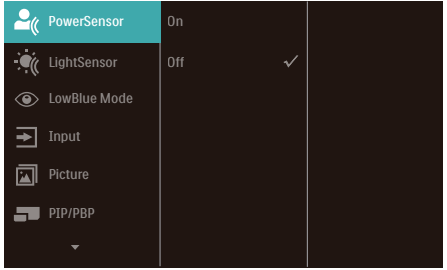

### Uso básico y sencillo de los botones de control

En el menú OSD anterior, puede pulsar los botones  $\nabla \triangle$  del panel frontal del monitor para mover el cursor y pulsar el botón OK para confirmar la elección o el cambio.

### El menú OSD

A continuación se incluye un esquema que representa la estructura del menú en pantalla. Úselo como referencia cuando desee llevar a cabo algún ajuste posteriormente.

### **⊖** Nota

Esta pantalla cuenta con la función "DPS" para diseño ECO. La configuración predeterminada es el modo "ACTIVADO", que hace que la pantalla se muestre ligeramente atenuada. Para conseguir un brillo

### óptimo, entre en el menú OSD para establecer la función "DPS" en el modo "DESACTIVADO".

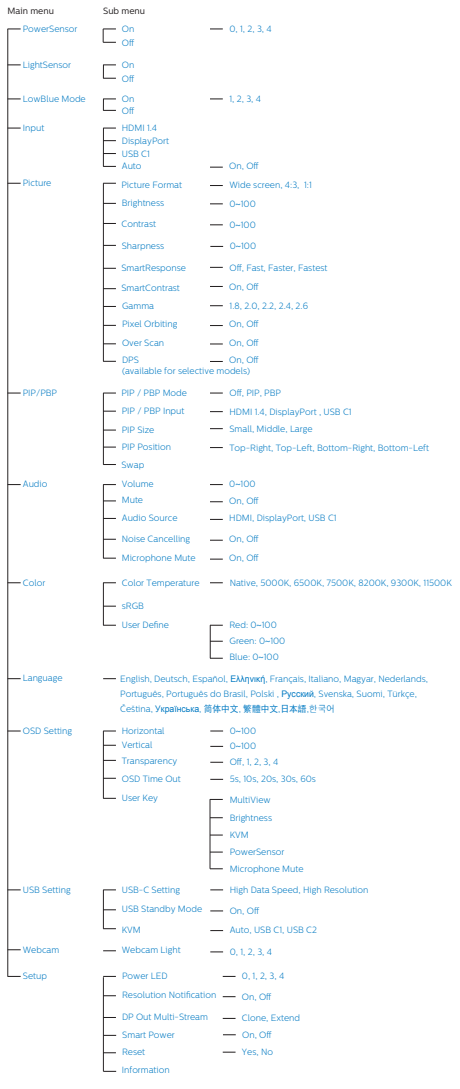

### **5** Aviso sobre la resolución

Esta pantalla está diseñada para ofrecer un rendimiento óptimo en su resolución nativa de 2560 x 1440. Si se enciende el monitor con una resolución diferente, se muestra una alerta en la pantalla que indica que utilice 2560 x 1440 para obtener los mejores resultados.

Este mensaje se puede desactivar a través de la sección Configuración del menú en pantalla (OSD).

### **⊖**Nota

- 1. La configuración por defecto del concentrador USB de la entrada USB C para este monitor es «High Data Speed». La resolución máxima soportada depende de la capacidad de su tarjeta gráfica. Si su equipo no soporta HBR 3, seleccione High Resolution en la Configuración USB, de esta forma la máxima resolución soportada será 2560 x 1440 a 75HZ Presione el botón  $\blacksquare$ Configuración USB > USB > High Resolution
- 2. Si la conexión Ethernet parece lenta, entre en el menú OSD y seleccione High Data Speed, que admite la velocidad LAN de 1 G.

### **6** Funciones físicas

### Inclinación

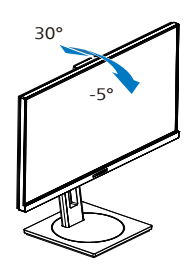

Giro

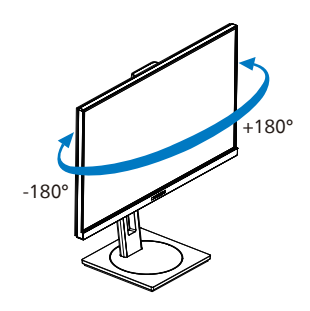

### Ajuste de altura

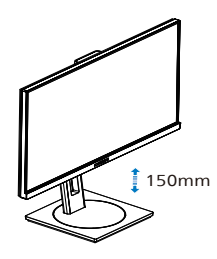

### Rotación

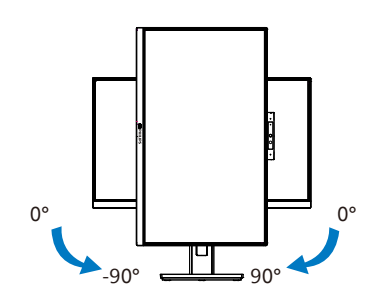

### **A** Advertencia

- Para evitar posibles daños en la pantalla como el desprendimiento del panel, asegúrese de que el monitor no se incline hacia abajo más de -5 grados.
- No presione la pantalla mientras ajusta el ángulo del monitor. Agárrela solo por el bisel.

<span id="page-14-0"></span>2.3 Cámara web incorporada emergente de Windows Hello™

### **1** ¿Qué es?

La cámara web innovadora y segura de Philips aparece cuando la necesita y la puede volver a colocar de forma segura en el monitor cuando no la está utilizando. La cámara web también está equipada con sensores avanzados para el reconocimiento facial de Windows Hello, que lo conectan convenientemente con sus dispositivos Windows en menos de 2 segundos, lo que es 3 veces más rápido que una contraseña.

### **2** Cómo habilitar la cámara web emergente de Windows Hello™

El monitor Philips con la cámara web Hello de Windows se puede habilitar simplemente conectando su cable USB de su PC al puerto "USB C1" o al puerto "USB C2" (de subida) de este monitor, luego haga una selección de la sección "KVM" de su menú OSD. Ahora, la cámara web con Windows Hello está lista para funcionar siempre que se complete la configuración de Windows Hello en Windows10. Consulte el sitio web oficial de Windows para la configuración: [https://support.microsoft.](https://support.microsoft.com/help/4028017/windows-learn-about-windows-hello-and-set-it-up) [com/help/4028017/windows-learn](https://support.microsoft.com/help/4028017/windows-learn-about-windows-hello-and-set-it-up)[about-windows-hello-and-set-it-up](https://support.microsoft.com/help/4028017/windows-learn-about-windows-hello-and-set-it-up)

Tenga en cuenta que el sistema Windows 10 es necesario para configurar Windows Hello: reconocimiento facial; Con una edición anterior a Windows 10 o Mac OS, la cámara web puede funcionar sin la función de reconocimiento facial. Con Windows 7 se requiere el controlador para activar esta cámara web.

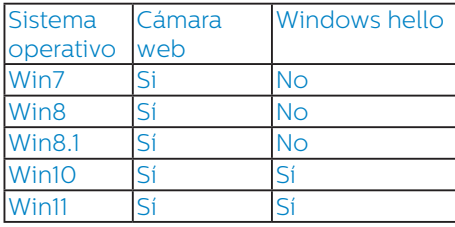

Siga los pasos para la configuración:

1. Presione la cámara web incorporada en la parte superior de este monitor y gírela hacia el frente.

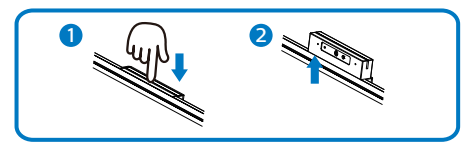

2. Simplemente conecte el cable USB de su PC al puerto "USB C1" o "USB C2" de este monitor

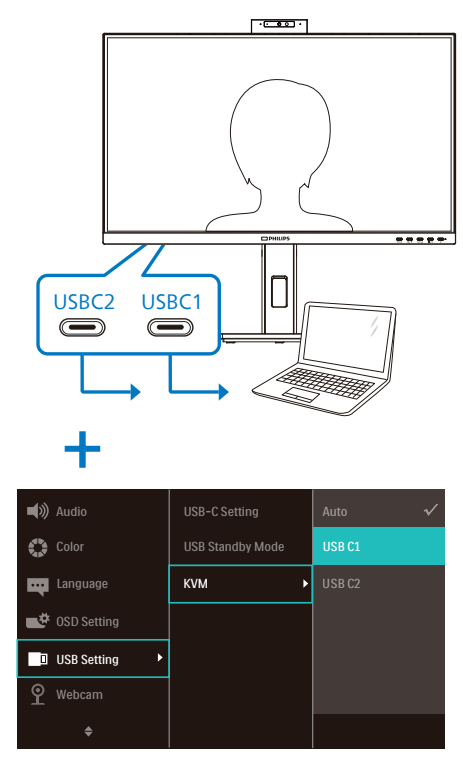

- 3. Configuración en Windows 10 para Windows Hello
	- a. En los ajustes de la aplicación haga clic en accounts (cuentas).

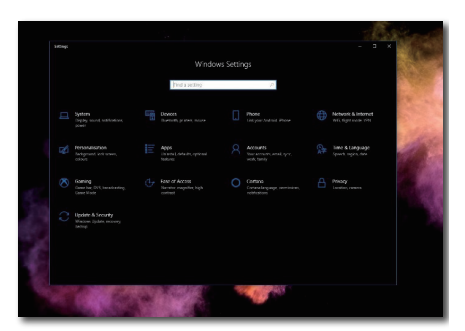

- b. Haga clic en sign-in options (opciones de inicio de sesión) en la barra lateral.
- c. Debe configurar un código PIN antes de poder usar Windows Hello. Una vez que hayas agregado esto, la opción para Hello se desbloqueará.

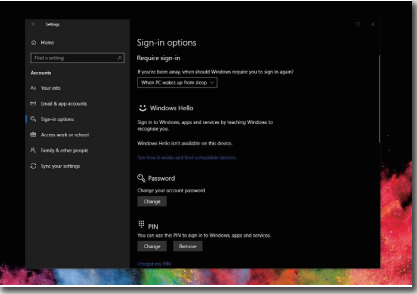

d. Ahora verá qué opciones están disponibles para configurar debajo Windows Hello.

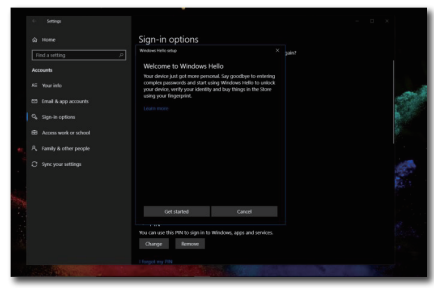

- e. Haga clic en "Get started." (Comenzar). La configuración está completa.
- 4. Si conecta el cable USB desde el puerto "USB C1" de este monitor, ingrese al menú OSD para hacer una selección apropiada de "USB C1" debajo de la capa "KVM".

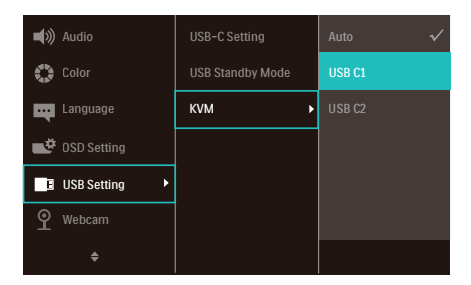

### **⊖** Nota

- 1. Visite siempre el sitio web oficial de Windows para acceder a la información más reciente, la información en EDFU está sujeta a cambios sin previo aviso.
- 2. Las diferentes regiones tienen diferentes voltajes, con un ajuste de voltaje incoherente puede causar ondulaciones en la imagen cuando se utiliza esta cámara web. Realice el ajuste de voltaje igual al voltaje de su región.
- 3. Este monitor tiene una baliza activa de cámara web que se ilumina cuando la cámara web está en uso. Hay cuatro opciones de brillo: 0=APAGADO a 4=ALTO; el

<span id="page-16-0"></span>valor predeterminado es 1. Puede presionar el botón OSD **independent** acceder al menú de visualización en pantalla, en Cámara web > Luz de la cámara web, para ajustar el nivel de brillo.

4. La función de silencio del micrófono de la cámara web debe estar habilitada a través de las aplicaciones Team y Skype.

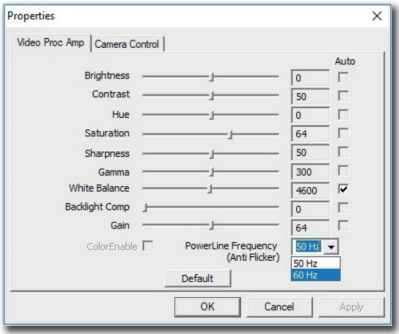

# 2.4 KVM MultiCliente Integrado

### **1** ¿Qué es?

Con el conmutador KVM integrado MultiCliente, puede controlar dos PC separados con una sola configuración monitor-teclado-ratón. Un práctico botón le permite cambiar rápidamente entre las fuentes.

**2** Cómo habilitar el MultiCliente integrado del KVM

Con el KVM integrado MultiCliente integrado, el monitor Philips le permite cambiar rápidamente sus periféricos en dos dispositivos a través de la configuración del menú OSD.

Use USBC y HDMI o DP como entrada y, a continuación, use USB C como USB ascendente.

Siga los pasos para las configuraciones.

1. Conecte el cable ascendente USB desde sus dispositivos duales al puerto "USBC1" y "USBC2" de este monitor al mismo tiempo.

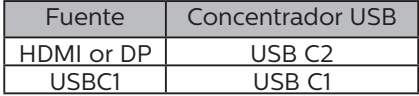

2. Conecte los periféricos al puerto descendente USB de este monitor.

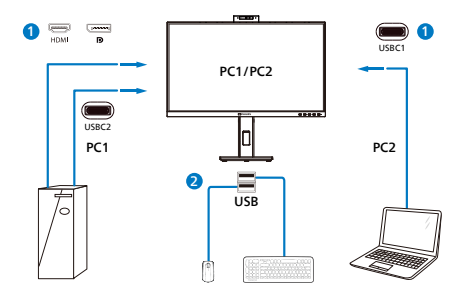

3. Ingrese al menú OSD. Vaya a la capa KVM y seleccione "Auto", "USB C1" o "USB C2" para cambiar el control de los periféricos de un dispositivo a otro. Simplemente repita este paso para cambiar el sistema de control usando un conjunto de periféricos.

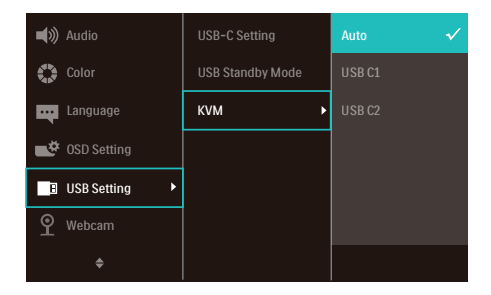

Use DP y HDMI como entrada y, a continuación, use USB C como USB ascendente.

### Siga los pasos para las configuraciones.

1. Conecte el cable ascendente USB desde sus dispositivos duales al puerto "USB C1" y "USB C2" de este monitor al mismo tiempo.

<span id="page-17-0"></span>PC1: USB C2 ASCENDENTE como ascendente y cable HDMI o DP para transferencia de vídeo y audio.

PC2: USB C1 como ascendente (USB C-A) y DP o HDMI para transferencia de vídeo y audio.

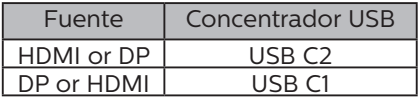

2. Conecte los periféricos al puerto descendente USB de este monitor.

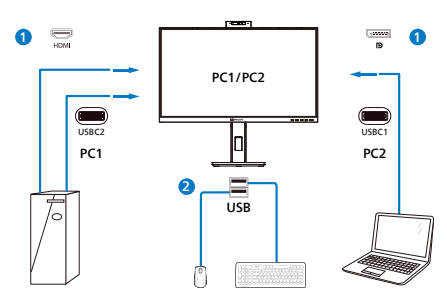

3. Ingrese al menú OSD. Vaya a la capa KVM y seleccione "Auto", "USB C1" o "USB C2" para cambiar el control de los periféricos de un dispositivo a otro. Simplemente repita este paso para cambiar el sistema de control usando un conjunto de periféricos.

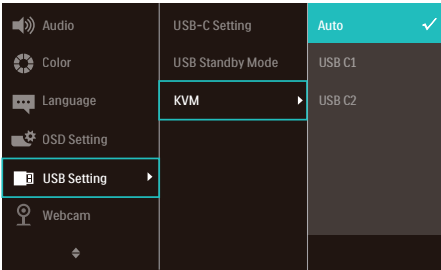

### **←** Nota

También puede adoptar "KVM integrado MultiCliente" en el modo PBP, cuando habilita PBP, puede ver dos fuentes diferentes proyectadas en este monitor, una al lado de la otra simultáneamente.

El "KVM integrado MultiCliente" mejora su funcionamiento al usar un conjunto de periféricos a controlar entre dos sistemas a través de la configuración del menú OSD. Siga el paso 3 como se mencionó anteriormente.

# 2.5 Cancelación de Ruido

Este monitor cuenta con la función Cancelación de ruido. Cuando se conecta a través de USBC1/USBC2 durante una videoconferencia, el monitor filtrará automáticamente los sonidos humanos. Esta función se puede desactivar en el menú OSD, en Cancelación de ruido (de forma predeterminada, esta función está ACTIVADA).

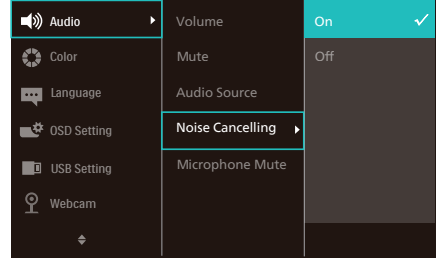

# **A** Nota

Si se conectan varios dispositivos a la pantalla, ambos pueden reproducir a través del altavoz al mismo tiempo. Se recomienda deshabilitar la salida de audio del dispositivo no principal.

# <span id="page-18-0"></span>2.6 MultiView

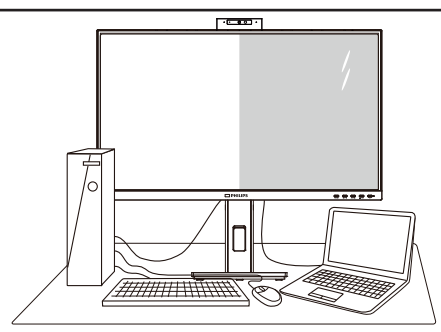

### $\Box$  ¿Qué es?

La función Multiview permite una conexión y vista duales activas de forma que puede trabajar con varios dispositivos, como un equipo de sobremesa y un equipo portátil, en paralelo simultáneamente, lo que facilita enormemente el complejo trabajo multitarea.

### ¿Por qué lo necesito?

Con la pantalla MultiView de Philips de ultraalta resolución, puede experimentar un mundo de conectividad de una manera cómoda tanto en la oficina como en casa. Con esta visualización, puede disfrutar cómodamente de varias fuentes de contenido en una sola pantalla. Por ejemplo: Puede que desee ver las fuentes de vídeo de noticias en directo con audio en la ventana pequeña y, al mismo tiempo, trabajar en su blog más reciente, o puede que desee editar un archivo de Excel en su equipo ultraportátil mientras inicia sesión en la intranet segura de la compañía para acceder a archivos que se encuentran en un equipo de sobremesa.

- ¿Cómo puedo habilitar la función MultiView mediante el menú OSD?
- 1. Presione el botón  $\blacksquare$  situado en el marco frontal para entrar en la pantalla de menús OSD.

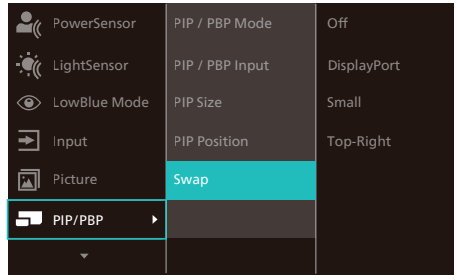

- 2. Presione el botón ▲ o ▼ para seleccionar el menú principal [PIP / PBP] y, a continuación, presione el botón OK
- 3. Presione el botón ▲ o ▼para seleccionar [PIP / PBP Mode] (Modo PIP / PBP) y, a continuación, presione el botón OK
- 4. Presione el botón ▲ o ▼para seleccionar [PIP] o [PBP].
- 5. Ahora puede retroceder para establecer los elementos [PIP / PBP Input] (Entrada PIP / PBP), [PIP Size] (Tamaño PIP), [PIP Position] (Posición PIP), o [Swap] (Intercambiar).
- 6. Presione el botón  $OK$  para confirmar la selección.
- **4** MultiView en el menú OSD
- PIP / PBP Mode (Modo PIP / PBP): Existen dos modos para MultiView:  $[PIP] \vee [PBP]$ .

[PIP]: Imagen en imagen

Abra una ventana secundaria de otra fuente de señal.

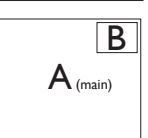

Cuando la fuente secundaria no se detecta:

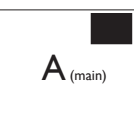

### [PBP]: Imagen junto a imagen

Abra una ventana secundaria junto a otra de otra fuente de señal.

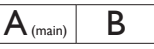

Cuando la fuente secundaria no se detecta:

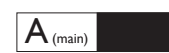

### **←** Nota

La franja negra en la parte superior e inferior de la pantalla muestra la relación de aspecto correcta cuando está en el modo PBP. Si usted espera ver la pantalla completa lado a lado, ajuste las resoluciones de sus dispositivos en resolución de ventana emergente. Podrá ver las pantallas de 2 dispositivos fuentes proyectadas de lado a lado en esta pantalla sin las franjas negras. Tenga en cuenta que la señal analógica no es compatible con esta pantalla completa en modo PBP.

• PIP / PBP Input (Entrada PIP / PBP): Hay cinco entradas de vídeo diferentes entre las que se puede elegir la fuente de visualización secundaria: [HDMI 1.4], [DisplayPort] y [USBC1].

Consulte la tabla siguiente para conocer las opciones de compatibilidad de la fuente de entrada principal y secundaria.

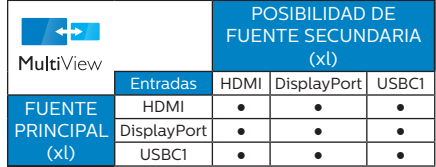

• PIP Size (Tamaño PIP): cuando la función PIP está activada, se puede elegir entre tres tamaños de ventana secundaria: [Small] (Pequeño), [Middle] (Mediano), [Large] (Grande).

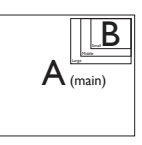

• PIP Position (Posición PIP): cuando la función PIP está activada, se puede elegir entre cuatro posiciones de ventana secundaria:

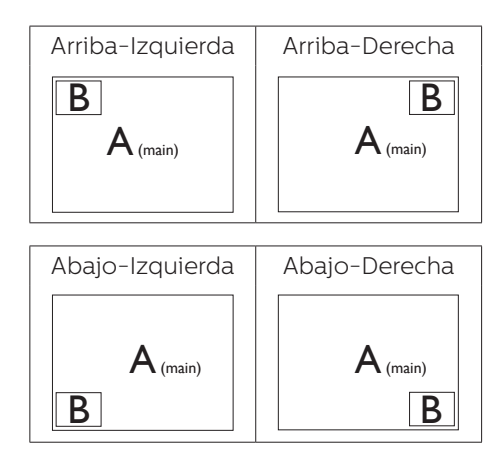

• Swap (Intercambio): la fuente de la imagen principal y la fuente de la imagen secundaria se intercambian en la pantalla.

Intercambiar la fuente A y B en el modo [PIP]:

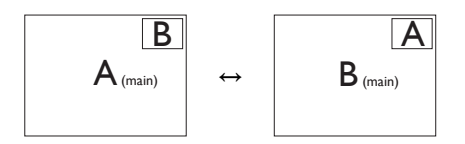

Intercambiar la fuente A y B en el modo [PBP]:

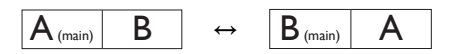

• Off (Apagado): permite detener la función MultiView.

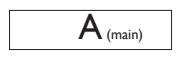

### e Nota

- 1. Cuando se ejecuta la función SWAP (INTERCAMBIAR), el vídeo y su fuente de audio se intercambian al mismo tiempo.
- 2. HDR y salida de transmisión múltiple DP no funciona con las funciones PIP/PBP (MultiView) simultáneamente.

# <span id="page-21-0"></span>2.7 Quitar ensamblado de la base para instalación VESA

Antes de comenzar a desmontar la base del monitor, siga las instrucciones descritas a continuación para evitar cualquier daño o lesión posible.

1. Coloque el monitor boca abajo sobre una superficie lisa. Tenga cuidado de no rayar ni dañar la pantalla.

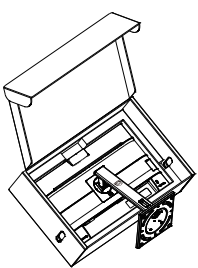

2. Coloque el monitor boca abajo sobre una superficie lisa. Tenga cuidado de no rayar ni dañar la pantalla. A continuación, levante el soporte del monitor.

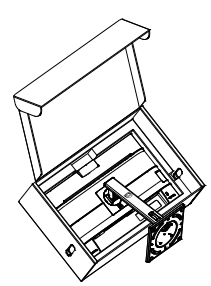

3. Mientras mantiene presionado el botón de liberación, incline la base y extráigala.

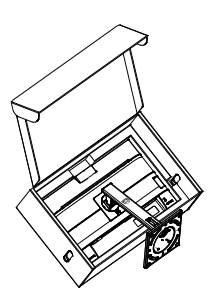

### **O** Nota

Este monitor es compatible con la interfaz de instalación VESA de 100mm x 100mm. Tornillo M4 para instalación VESA. Póngase siempre en contacto con el fabricante para obtener información sobre la instalación del soporte en pared.

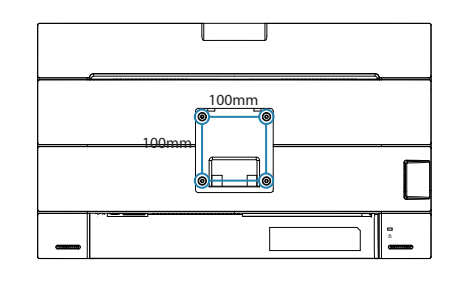

### Advertencia

Este producto tiene un diseño curvado. Al fijar/extraer la base, coloque el material protector por debajo del monitor y no presione el monitor hacia abajo para evitar

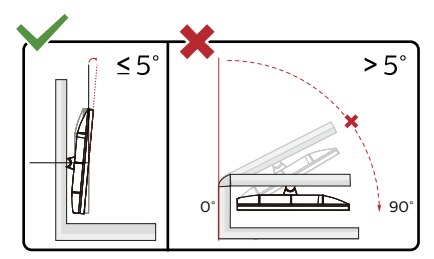

\* El diseño de la pantalla puede diferir de las ilustraciones.

### **A** Advertencia

- Para evitar posibles daños en la pantalla como el desprendimiento del panel, asegúrese de que el monitor no se incline hacia abajo más de -5 grados.
- No presione la pantalla mientras ajusta el ángulo del monitor. Agárrela solo por el bisel.

<span id="page-23-0"></span>3. Optimización de la imagen

# 3.1 SmartImage

### $\Box$  ¿Qué es?

SmartImage suministra valores predeterminados que optimizan la imagen para diferentes tipos de contenidos y ajusta el contraste, el color y la nitidez de forma dinámica en tiempo real. La tecnología SmartImage de Philips optimiza el comportamiento del monitor, tanto durante el uso de aplicaciones de texto como al reproducir imágenes o vídeos.

### ¿Por qué lo necesito?

Sabemos que lo que busca es disfrutar de un

monitor que ofrezca una visualización optimizada

de todo el contenido que le gusta. El software SmartImage ajusta el brillo, el contraste, el color y la nitidez de forma dinámica y en tiempo real para mejorar su experiencia de visualización.

### ¿Cómo funciona?

SmartImage es una avanzada tecnología de Philips que analiza el contenido que se visualiza en su pantalla. Basándose en un escenario seleccionado por usted, SmartImage mejora dinámicamente el contraste, la saturación de color y la nitidez de las imágenes para optimizar el contenido en reproducción, todo ello en tiempo real y con sólo pulsar un botón.

¿Cómo se activa SmartImage?

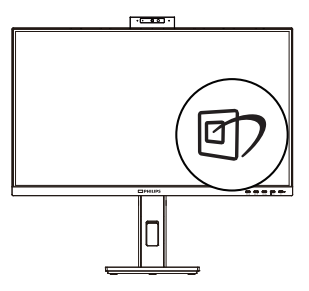

- 1. Pulse  $\overline{\mathbb{D}}$  para abrir el menú en pantalla de SmartImage.
- 2. Continúe presionando  $\nabla$   $\triangle$  para alternar entre las opciones Lectura fácil, Office (Oficina), Photo (Fotografía), Movie (Película), Game (Juego), Economy (Ahorro), Modo azul bajo y Off (Apagado).
- 3. El menú SmartImage permanecerá visible durante 5 segundos; también puede pulsar "OK" para confirmar.

Hay varias selecciones: Lectura fácil, Office (Oficina), Photo (Fotografía), Movie (Película), Game (Juego), Economy (Ahorro), Modo azul bajo y Off (Apagado).

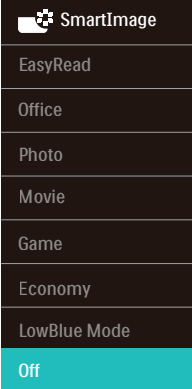

• EasyRead (Lectura fácil): Ayuda a mejorar la lectura de aplicaciones basadas en texto como libros electrónicos en formato PDF. Mediante la utilización de un algoritmo especial que aumenta el contraste y la nitidez del contorno del contenido de texto, se optimiza la pantalla para una visualización sin cansancio del contenido de texto a través del ajuste del brillo, contraste y temperatura de color del monitor.

• Office (Oficina): Mejora el texto y suaviza el brillo para aumentar la legibilidad y reducir la fatiga visual. Este modo mejora de

manera

significativa la legibilidad y la productividad al trabajar con hojas de cálculo, archivos PDF, artículos digitalizados u otras aplicaciones ofimáticas de uso frecuente.

- Photo (Fotografía): Este perfil combina mejoras de la saturación del color, el contraste dinámico y la nitidez para visualizar fotografías y otras imágenes con una claridad extraordinaria en colores intensos, sin generar artefactos y evitando los colores apagados.
- Movie (Película): Este modo acentúa la luminosidad e intensifica la saturación de los colores, el contraste dinámico y la nitidez para mostrar todos los detalles de las áreas oscuras de un vídeo y evitar el desgaste del color en las áreas más brillantes, ajustando a su vez dinámica y naturalmente los diferentes valores para lograr una visualización de vídeo de máxima calidad.
- Game (Juego): Activa el circuito de máximo rendimiento para obtener el mejor tiempo de respuesta, reducir los bordes irregulares de los objetos que se desplazan rápidamente a través de la pantalla y mejorar la relación de contraste en condiciones de mucha y poca luminosidad. Este perfil proporciona la mejor experiencia de juego para los aficionados a los juego.
- Economy (Ahorro): Este perfil controla los niveles de brillo y contraste y ajusta la retroiluminación con precisión para generar un entorno óptimo destinado a aplicaciones ofimáticas de uso frecuente y reducir el consumo de energía.
- LowBlue Mode (Modo azul Bajo): El modo azul Bajo para productividad agradable a la vista: los estudios han demostrado que de la misma forma que los rayos ultravioletos pueden provocar daños a los ojos, los rayos de luz azul de onda corta de las pantallas LED también pueden provocar daños a los ojos y afecar la vista a lo largo del tiempo. Desarrollado para el bienestar, el ajuste del modo azul Bajo de Philips emplea la tecnología de software inteligente para reducir la luz azul de onda corta.
- Off (Desactivado): Esta opción permite desactivar SmartImage.

### **⊖** Nota

Cumplimiento del Philips LowBlue y modo 2 con la certificación TUV de Luz azul baja. Puede disponer de este modo simplemente presionando el botón de acceso directo <sup>n</sup> v, a continuación, el botón arriba para seleccionar el modo LowBlue. Consulte los pasos de selección de SmartImage anteriores.

# <span id="page-25-0"></span>3.2 SmartContrast

### $\Box$  ¿Qué es?

Es una exclusiva tecnología que analiza de manera dinámica el contenido visualizado y optimiza automáticamente la relación de contraste del monitor para lograr una calidad visual y disfrute de la visualización máximos, intensificando la retroiluminación con objeto de obtener imágenes más claras, limpias y brillantes o atenuándola para facilitar la visualización de imágenes sobre fondos oscuros.

### <sup>2</sup> ¿Por qué lo necesito?

Porque siempre es deseable disfrutar de la mejor claridad visual y la máxima comodidad de visualización, independientemente del tipo de contenido. SmartContrast controla de manera dinámica el contraste y ajusta la retroiluminación para dotar de claridad, limpieza y brillantez a las imágenes asociadas a juegos o vídeos y mejorar la legibilidad del texto, elemento común al realizar tareas de oficina. Al reducir el consumo de energía del monitor, usted reduce el gasto energético y prolonga la vida útil del mismo.

### ¿Cómo funciona?

Al activar SmartContrast, la función analiza en tiempo real el contenido en reproducción para ajustar los colores y controlar la intensidad de la retroiluminación. El resultado es una mejora dinámica del contraste que le permitirá disfrutar de una gran experiencia en sus momentos de ocio, al visualizar vídeos o divertirse con juegos.

# 3.3 Sensor de luz

### $\Box$  ; Oué es?

Sensor de luz es una forma exclusiva e inteligente de optimizar la calidad de la imagen midiendo y analizando la señal entrante para ajustar automáticamente la configuración de dicha calidad. Sensor de luz utiliza un sensor para ajustar el brillo de la imagen dependiendo de las condiciones de luminosidad de la sala.

### ¿Cómo se habilita la función Sensor de luz?

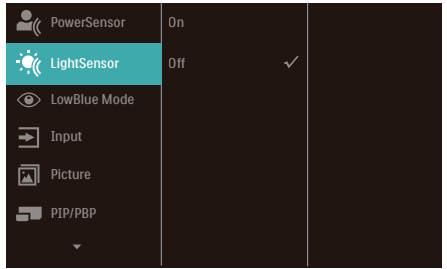

- 1. Presione el botón  $\blacksquare$  situado en el marco frontal para entrar en la pantalla de menús OSD.
- 2. Presione el botón  $\triangle$  o  $\nabla$  para seleccionar el menú principal [Sensor de luz] y, a continuación, presione el botón Aceptar.
- 3. Presione el botón  $\triangle$  o  $\nabla$  para activar o desactivar la función Sensor de luz.

# <span id="page-26-0"></span>4. Power Delivery y Smart Power

Puede proporcionar alimentación a su dispositivo compatible con hasta 96 vatios de energía desde este monitor.

### **1** ¿Qué es?

Smart Power es una tecnología exclusiva de Philips que ofrece opciones de suministro de alimentación flexibles para varios dispositivos. Esto es útil para recargar equipos portátiles de alto rendimiento con un solo cable.

Con Smart Power, el monitor hace posible entregar hasta 96 W de energía a través de USBC1 mediante el puerto USBC1, en comparación con el valor estándar de 65 W.

Para evitar daños en el dispositivo, Smart Power habilita protecciones para limitar el consumo de corriente.

### **2** ¿Cómo se habilita Smart Power?

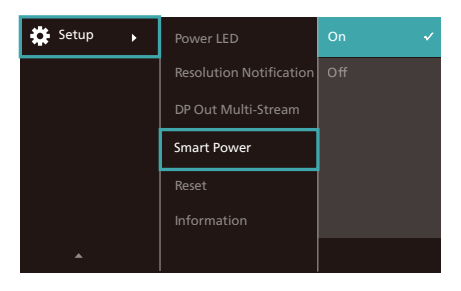

- 1. Cambie hacia la derecha para entrar en la pantalla de menús OSD.
- 2. Cambie hacia arriba o hacia abajo para seleccionar el menú principal [Setup], (Configuración) y, a continuación, cambie a la derecha para confirmar la selección.
- 3. Cambie hacia arriba o hacia abajo para activar o desactivar [Smart Power] (Alimentación inteligente).
- **3** Alimentación a través del puerto USBC1.
- 1. Conecte el dispositivo al puerto USBC1.
- 2. Active [Smart Power].
- 3. Si la opción [Smart Power] está activada, y se utiliza USBC1 para la alimentación, el suministro de alimentación máximo depende del valor del brillo del monitor. Puede ajustar el valor del brillo manualmente para aumentar la entrega de alimentación de este monitor.

Existen 3 niveles de suministro de alimentación:

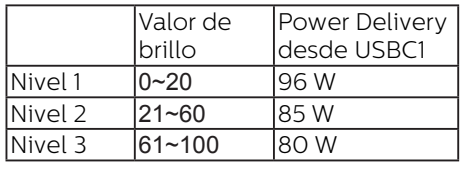

### $\bigoplus$  Nota

- Si la opción [Smart Power] está activada y DFP (Downstream Facing Port, es decir, Puerto de bajada) usa más de 15 W, entonces USBC1 solo puede suministrar hasta 65 W.
- Si la opción [Smart Power] está desactivada y la salida de CC no está conectada, entonces USBC1 solo puede suministrar hasta 65 W.
- PowerSensor y LightSensor no pueden estar habilitados simultáneamente.

# <span id="page-27-0"></span>5. Función de conexión en cadena

La función DisplayPort Multi-Stream permite varias conexiones de monitor.

Esta pantalla de Philips está equipada con una interfaz DisplayPort y DisplayPort a través de USBC1 que permite la conexión en cadena con varias pantallas.

Ahora, puede conectar en cadena y utilizar varios monitores mediante un solo cable de una pantalla a la siguiente.

Para conectar monitores en cadena, primero compruebe lo siguiente:

Asegúrese de que la GPU de su PC sea compatible con DisplayPort MST (transporte de transmisión múltiple).

### **⊖**Nota

- El número máximo de monitores conectables puede variar según el rendimiento de la GPU.
- Consulte al proveedor de la tarjeta gráfica y actualice siempre el controlador de la misma.

### **DisplayPort Multi-Streaming a través de DisplayPort**

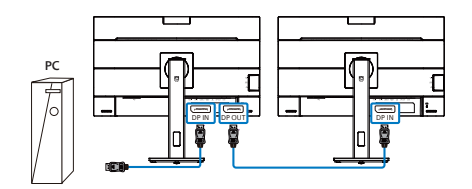

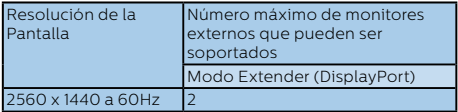

### **Multiretransmisión DisplayPort a través de USB TipoC1**

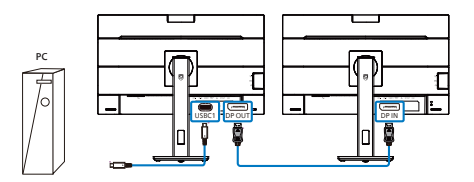

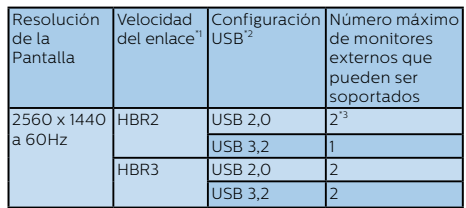

### **A** Nota

- 1. Para comprobar la velocidad del enlace: presione el ■ botón , seleccione Configuración > Información. La pantalla mostrará HBR3, de lo contrario, la velocidad del enlace será HBR2.
- 2. Recomendamos establecer la configuración USB en USB 3.2, presionar el botón , seleccionar Configuración USB > USB y, a continuación, seleccionar USB 3.2, que admite la velocidad de LAN a  $1G$ .
- 3. Dependiendo de la capacidad de la tarjeta gráfica, puede conectar un máximo de 3 monitores externos.

Para seleccionar uno de los modos multiretransmisión de salida DP:

Presione el botón ■, seleccione Configuración > Multiretransmisión de salida DP > Extender.

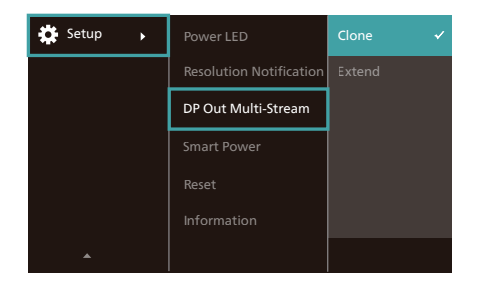

### **←** Nota

El monitor secundario en la cadena debe admitir multi-streaming DisplayPort y la máxima resolución admitida es 2560 x 1440 a 60Hz.

<span id="page-29-0"></span>6. Diseños para prevenir el síndrome visual informático (CVS)

El monitor Philips está diseñado para prevenir la fatiga visual causada por el uso prolongado de su PC.

Siga las instrucciones a continuación y use el monitor Philips para reducir de manera eficiente la fatiga y la productividad de trabajo máxima.

- 1. Iluminación ambiental adecuada:
	- Ajuste la iluminación ambiental similar a la del brillo de la pantalla, evite la iluminación fluorescente y las superficies que no reflejan demasiada luz.
	- Ajuste el brillo y el contraste al nivel apropiado.
- 2. Buenos hábitos de trabajo:
	- El uso excesivo del monitor puede causar molestias en los ojos. Es mejor tomar descansos más cortos con más frecuencia en su estación de trabajo que descansos más largos y con menos frecuencia; por ejemplo, un descanso de 5-10 minutos después de un uso continuo de pantalla de 50-60 minutos probablemente sea mejor que un descanso de 15 minutos cada dos horas.
	- Mirar a algo a distancias diferentes después de un largo período enfocando en la pantalla.
	- Cerrar y hacer orbitar los ojos suavemente para relajarse.
	- Parpadeo consciente a menudo mientras trabaja.
	- Estire suavemente el cuello e incline lentamente la cabeza hacia

adelante, hacia atrás y hacia los lados para aliviar el dolor.

- 3. Postura de trabajo ideal
	- Vuelva a colocar la pantalla a la altura y ángulo apropiados según su altura.
- 4. Elija el monitor Philips para una visión fácil.
	- Pantalla antideslumbramiento: La pantalla antideslumbramiento reduce de manera eficiente los molestos reflejos que causan fatiga ocular.
	- Diseños de tecnología sin parpadeo para regular el brillo y reducir el parpadeo para una visualización más cómoda.
	- Modo LowBlue: La luz azul puede causar fatiga ocular. El modo Philips LowBlue le permite establecer diferentes niveles de filtro de luz azul para diferentes situaciones de trabajo.
	- Modo EasyRead para una experiencia de lectura similar al papel, que ofrece una experiencia de visualización más cómoda mientras se manejan documentos largos en la pantalla.

# <span id="page-30-0"></span>7. PowerSensor™

### ¿Cómo funciona?

- PowerSensor funciona según el principio de transmisión y recepción de señales "infrarrojas" no perjudiciales para detectar la presencia del usuario.
- Cuando el usuario se encuentra situado enfrente del monitor, este funciona con normalidad según la configuración predeterminada que el usuario haya establecido (brillo, contraste, color, etc.)
- Suponiendo que el monitor tenga establecido el brillo al 100%, cuando el usuario se levante del asiento y deje de estar enfrente del monitor, éste reducirá automáticamente el consumo de energía hasta un 75%.

Usuario presente ano presente Usuario ausente

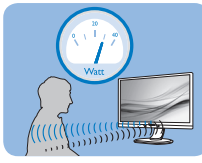

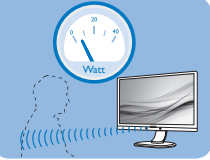

El consumo de energía que se ilustra anteriormente es simplemente para referencia

# 2 Configuración

### Configuración predeterminada

La tecnología PowerSensor está diseñada para detectar la presencia del usuario cuando éste se sitúa a una distancia de entre 30 y 100 cm (12 y 40 pulgadas) de la pantalla y dentro de un ángulo de 5 grados a la izquierda y derecha del monitor.

Configuración personalizada

Si prefiere situarse en una posición fuera de los perímetros mencionados anteriormente, elija una señal con una intensidad superior para conseguir una eficacia de detección óptima: cuanto más alto sea el valor, más potencia

tendrá la señal de detección. Para maximizar la eficacia de PowerSensor y conseguir una detección apropiada, colóquese usted mismo directamente enfrente del monitor.

- Si opta por colocarse a más de 100 cm (40 pulgadas) del monitor, utilice la señal de detección máxima para distancias de hasta 120 cm (47 pulgadas). (Configuración 4)
- Dado que algunas prendas de color oscuro tienen a absorber las señales infrarrojas incluso cuando el usuario se encuentra a menos de 100 cm (40 pulgadas) de la pantalla, aumente la intensidad de la señal cuando lleve una vestimenta negra u oscura.

### Botón de acceso directo

### Distancia del sensor

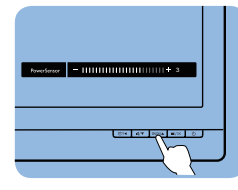

# $\widehat{\mathbf{u}}$

### Modo Horizontal y Vertical

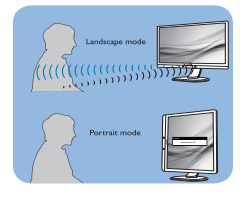

Las ilustraciones anteriores solamente son para referencia y pueden no reflejar con exactitud este modelo.

# **B** Cómo ajustar la configuración

Si PowerSensor no funciona correctamente dentro o fuera del alcance predeterminado, siga estos pasos para ajustar de forma precisa la detección:

- Presione el botón situado en el marco frontal para entrar en la pantalla de menús OSD.
- Encontrará la barra de juste.
- Coloque el ajuste de la detección de PowerSensor en Configuración 4 y presione Aceptar.
- Pruebe la nueva configuración para ver si PowerSensor le detecta correctamente en su posición actual.
- La función PowerSensor solamente está diseñada para funcionar en el modo de paisaje (posición horizontal). Una vez activada la función PowerSensor, se desactiva automáticamente si el monitor se utiliza en el modo de retrato (90 grados/posición vertical); se ACTIVARÁ si se recupera la posición predeterminada de paisaje del monitor.

### **⊖** Nota

Un modo de PowerSensor manualmente seleccionado permanecerá operativo hasta que se reajuste o se recupere el modo predeterminado. Si ve que PowerSensor es excesivamente sensible al movimiento cercano por alguna razón, establezca una intensidad de señal inferior. Mantenga la lente del sensor limpia. Si la lente del sensor se ensucia, límpiela con alcohol para evitar reducir la distancia de detección.

# <span id="page-32-0"></span>8. Especificaciones técnicas

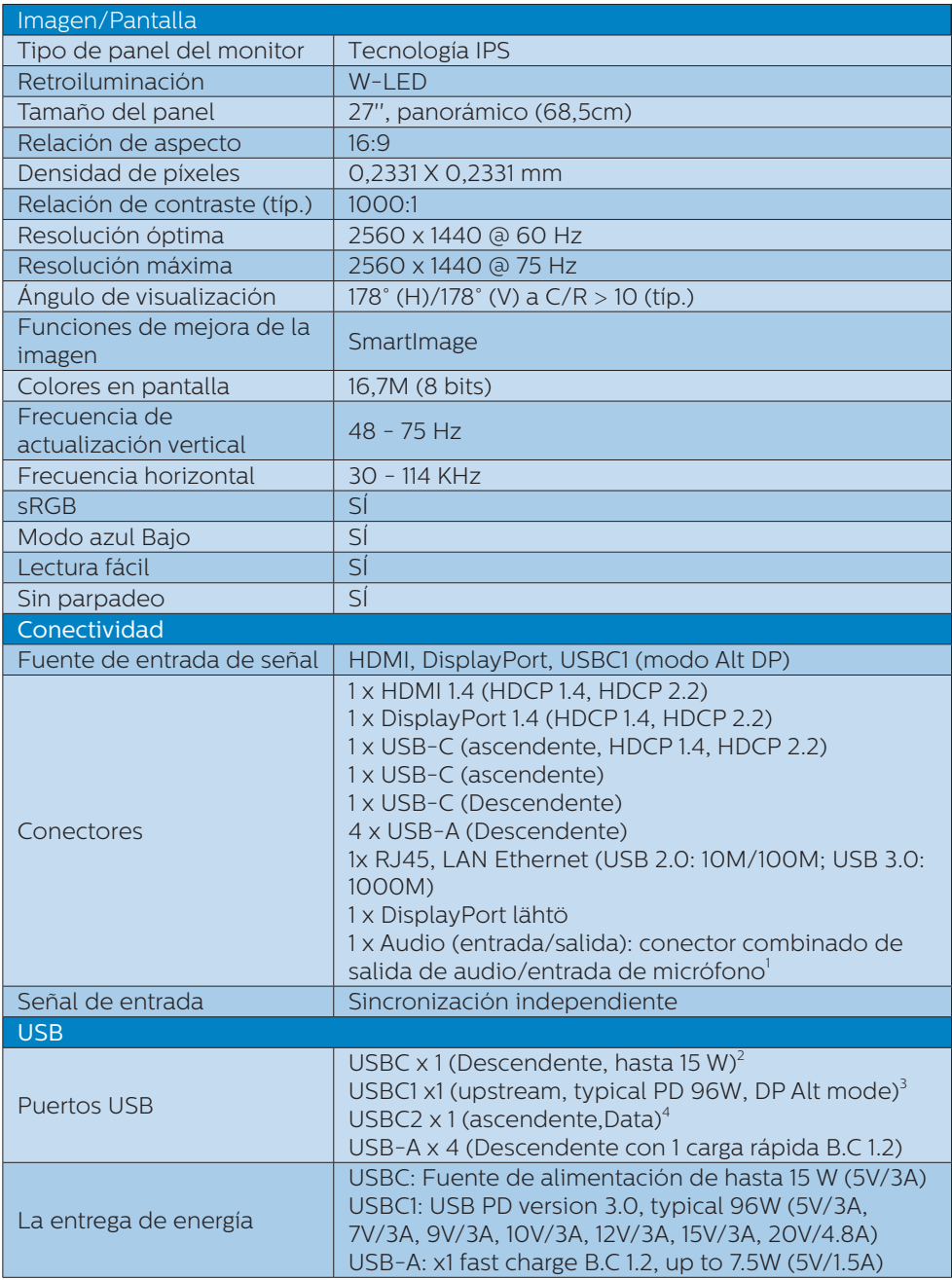

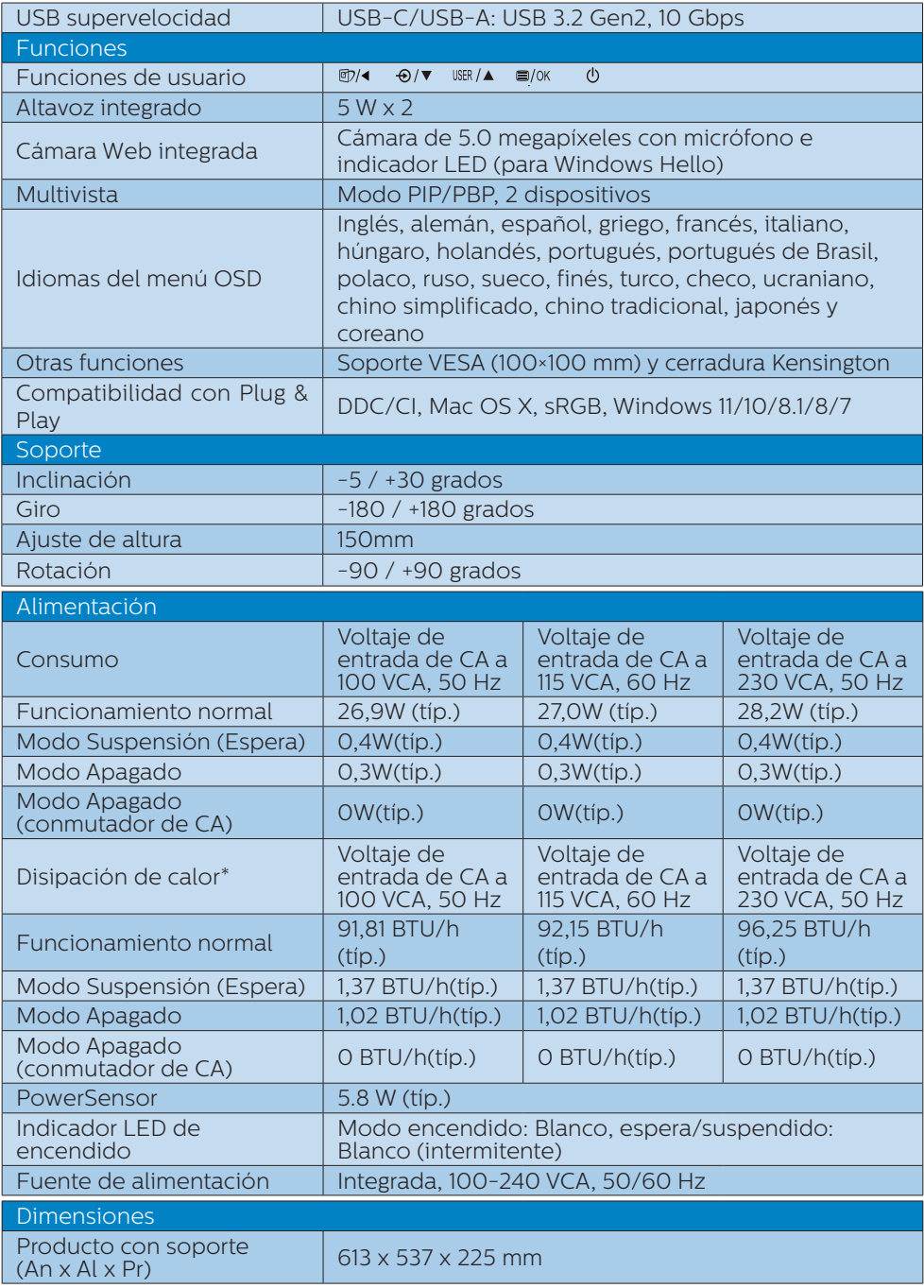

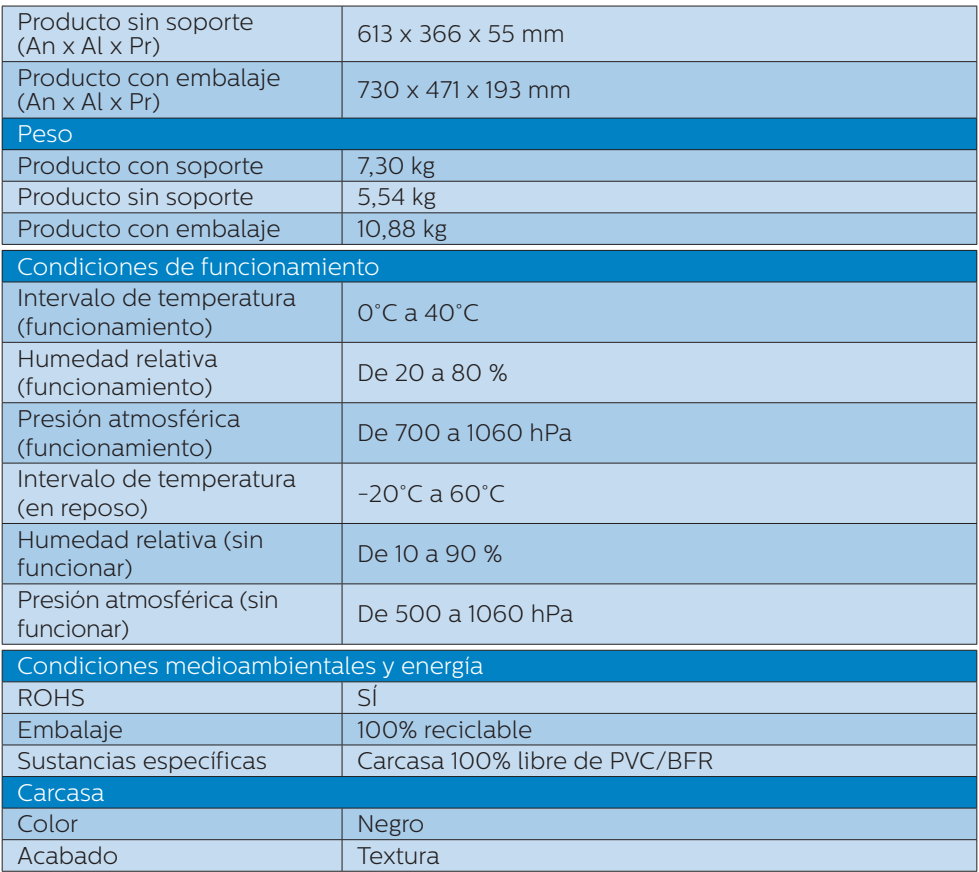

1 Los auriculares también admiten un micrófono que cumple los estándares CTIA y OMTP.

2 El puerto USB-C, USBC, proporciona transferencia de datos descendentes y 15 W de potencia.

3 El puerto USB-C, USBC1, proporciona datos, transferencia de vídeo y suministro de energía de 96 W (valor típico) hasta 100 W según el dispositivo.

4 El puerto USB-C, USBC2, solo proporciona transferencia de datos ascendentes.

### **O** Nota

- 1. Estos datos se encuentran sujetos a cambios sin aviso previo. Visite [www.philips.](http://www.philips.com/support) [com/support](http://www.philips.com/support) si desea descargar la versión más reciente de este documento.
- 2. La función de entrega de alimentación se basará en la funcionalidad del portátil.

### <span id="page-35-0"></span>8.1 Resolución y modos predeterminados

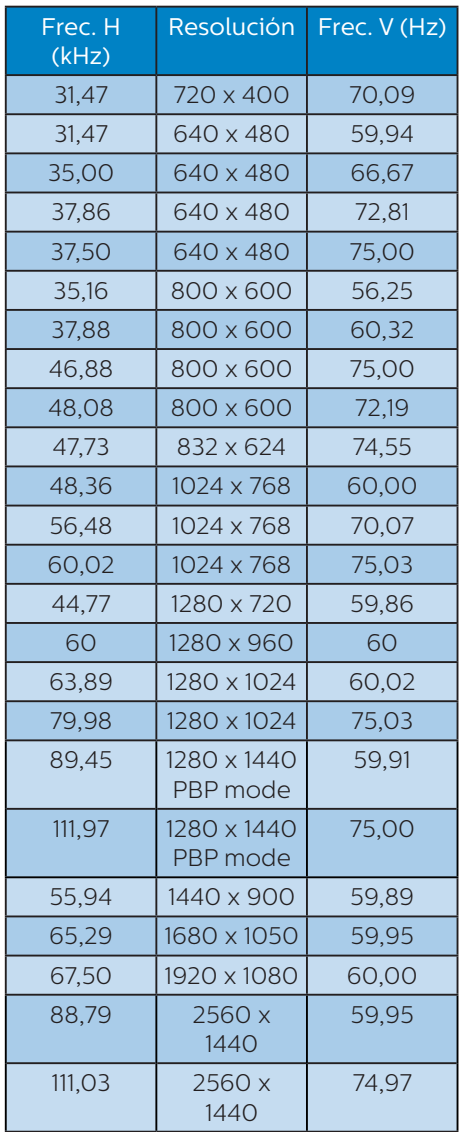

**⊖** Nota

1. Tenga en cuenta que la pantalla funciona mejor con la resolución nativa de 2560 x 1440 a 60 Hz.

Para lograr una mejor calidad de visualización, siga la recomendación de la resolución. Resolución recomendada HDMI 1.4/DP/USB C: 2560 x 1440 a 60Hz Si su pantalla no tiene la resolución nativa cuando se conecta al puerto USB C o DP, ajuste la resolución al estado óptimo: Desde su PC 2560 x 1440 a 60 Hz.

- 2. La configuración predeterminada de fábrica de HDMI admite la resolución 2560 x 1440 a 60Hz.
- 3. La configuración por defecto del concentrador USB de la entrada USB C para este monitor es «High Data Speed». La resolución máxima soportada depende de la capacidad de su tarjeta gráfica. Si su equipo no soporta HBR 3, seleccione High Resolution en la Configuración USB, de esta forma la máxima resolución soportada será 2560 x 1440 a 75HZ  $P$ resione el botón  $\blacksquare$  > Configuración USB > USB > High Resolution

# <span id="page-36-0"></span>9. Administración de energía

Si ha instalado en su PC una tarjeta de gráficos o software de VESA compatible con DPM, el monitor puede reducir automáticamente el consumo de energía cuando no lo use. Al detectar una entrada desde un teclado, un ratón u otro dispositivo de entrada, el monitor se 'despertará' de manera automática. La siguiente tabla muestra el consumo de energía y la señalización de esta característica de ahorro de energía automática:

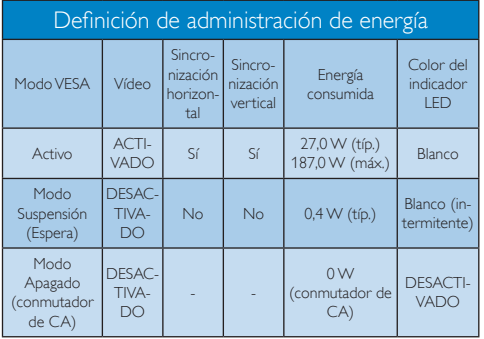

A continuación se muestran los parámetros empleados para medir el consumo de potencia de este monitor.

- Resolución nativa: 2560 x 1440
- Contraste: 50%
- Brillo: 60%
- Temperatura de color: 6500 k con patrón de blancos completo
- Audio y USB inactivos (apagados)

### **e** Nota

Estos datos se encuentran sujetos a cambios sin aviso previo.

# <span id="page-37-0"></span>10.Atención al cliente y garantía

### 10.1 Política de Philips sobre defectos de píxeles en los monitores de pantalla plana

Philips se esfuerza por ofrecer productos de la más alta calidad. Utilizamos algunos de los procesos de fabricación más avanzados y los controles de calidad más exigentes del sector. Sin embargo, los defectos en los píxeles o los subpíxeles de los monitores TFT de pantalla plana a veces son inevitables. Ningún fabricante puede garantizar que sus pantallas no presenten defectos de píxeles, pero Philips garantiza que cualquier pantalla con un número inaceptable de defectos se reparará o sustituirá cuando esté cubierta por la garantía. En este aviso se explican los diferentes tipos de defectos de píxeles y se definen los niveles de defectos aceptables de cada tipo. Para que una unidad se valore como susceptible de reparación o sustitución según la garantía, el número de defectos de píxeles en una pantalla TFT debe superar estos niveles aceptables. Por ejemplo, no puede estar defectuoso más del 0,0004 % de los subpíxeles de una pantalla. Por otra parte, Philips establece niveles de calidad incluso más altos para determinados tipos o combinaciones de defectos de píxeles que son más evidentes que otros. Esta política es válida en todo el mundo.

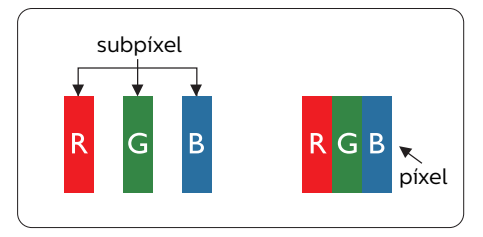

### Píxeles y subpíxeles

Un píxel, o elemento gráfico, está compuesto por tres subpíxeles con los colores primarios: rojo, verde y azul. Muchos píxeles juntos forman una imagen. Cuando los tres subpíxeles de colores que forman un píxel se iluminan, aparentan ser un único píxel de color blanco. Cuando los tres subpíxeles de colores se oscurecen, aparentan ser un único píxel de color negro. Otras combinaciones de píxeles iluminados y oscurecidos aparentan ser píxeles únicos de otros colores.

### Tipos de defectos asociados a píxeles

Los defectos asociados a píxeles y subpíxeles se manifiestan en la pantalla de diferentes formas. Existen dos categorías de defectos asociados a píxeles y, dentro de cada una de ellas, varios tipos de defectos asociados a subpíxeles.

### Defectos de punto brillante

Los defectos de puntos brillantes aparecen como píxeles o subpíxeles que están siempre encendidos o iluminados. Se trata de un punto brillante que se corresponde con un subpíxel de la pantalla y que destaca cuando el monitor muestra un patrón oscuro. Estos son defectos de puntos brillantes.

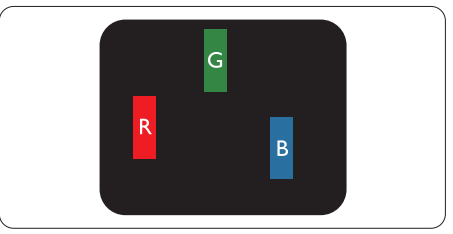

### Un subpíxel rojo, verde o azul iluminado.

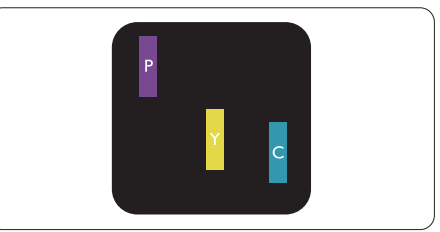

Dos subpíxeles adyacentes iluminados:

- $Roio + Azul = Púrpura$
- $Rojo + Verde = Amari<sub>l</sub>lo$
- $Verde + Azul = Cian (Celeste)$

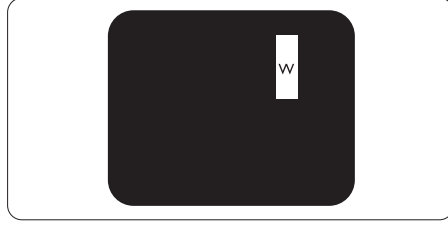

Tres subpíxeles adyacentes iluminados (un píxel blanco).

### **⊖** Nota

Un punto brillante rojo o azul debe ser más del 50 por ciento más brillante que los puntos adyacentes, mientras que un punto brillante verde es un 30 por ciento más brillante que los puntos adyacentes.

### Defectos de punto negro

Los defectos de puntos negros aparecen como píxeles o subpíxeles que están siempre apagados u oscuros. Se trata de un punto oscuro que se corresponde con un subpíxel de la pantalla y que destaca cuando el monitor muestra un patrón claro. Estos son defectos de puntos negros.

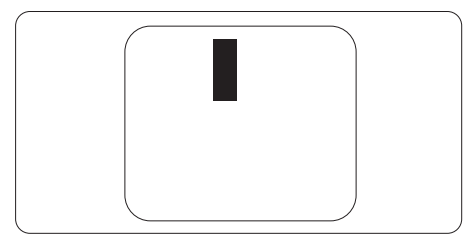

### Proximidad de los defectos asociados a píxeles

Debido a que la proximidad entre varios defectos similares asociados a píxeles y subpíxeles determina en buena medida su visibilidad, Philips ha determinado también diferentes tolerancias para dicha magnitud.

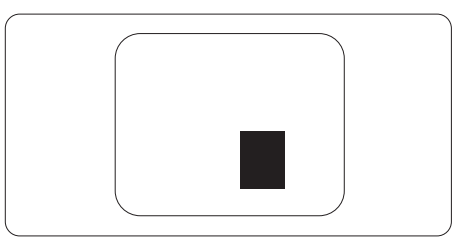

### Tolerancias para defectos asociados a píxeles

Para que una unidad se valore como susceptible de reparación o sustitución debido a defectos de píxeles durante el período de garantía, el monitor TFT de pantalla plana de Philips debe presentar defectos en píxeles y subpíxeles que superen los niveles de tolerancia indicados en las tablas siguientes.

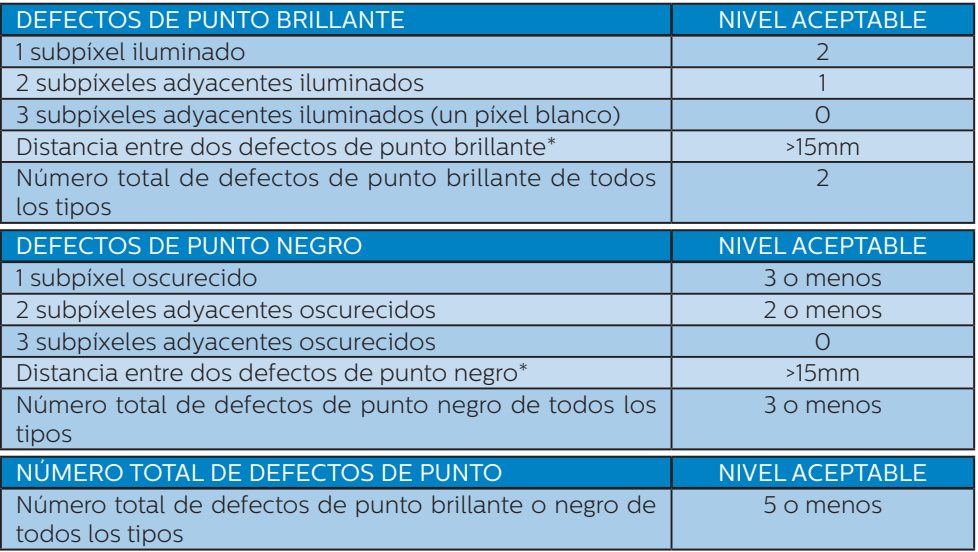

# **●** Nota

1 o 2 defectos asociados a subpíxeles adyacentes = 1 defecto de punto

# <span id="page-40-0"></span>10.2 Atención al cliente y garantía

Para obtener información sobre la cobertura de la garantía y requisitos de soporte adicionales válidos para su región, visite el sitio Web www.philips.com/support para obtener detalles o póngase en contacto con el Centro atención al cliente de Philips local.

Para el Periodo de garantía, consulte la Declaración de garantía contenida en el Manual de información importante.

Si desea extender el Período de garantía general, se ofrece un paquete de servicio Fuera de garantía a través de nuestro Centro de servicio certificado.

Si desea utilizar este servicio, asegúrese de adquirirlo en un plazo de 30 días naturales a partir de la fecha de compra original. Durante el período de garantía extendido, el servicio incluye un servicio de recogida, reparación y devolución; sin embargo, el usuario asumirá todos los costes acumulados.

Si el Socio de servicio certificado no puede realizar las reparaciones requeridas bajo el paquete de garantía extendida ofrecido, buscaremos soluciones alternativas para usted, si fuera posible, hasta el período de garantía extendido que haya adquirido.

Póngase en contacto con nuestro Representante de servicio de atención al cliente de Philips o con el centro de contacto local (por número de atención al consumidor) para obtener más detalles.

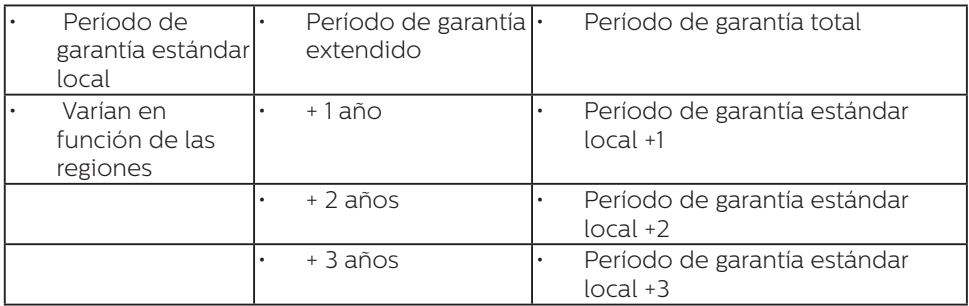

A continuación figura el número del Centro de atención al cliente de Philips.

\*\*Se requiere la prueba de compra original y la compra de garantía extendida.

### **e** Nota

Consulte el manual de información importante para obtener más información sobre el servicio regional de asistencia telefónica. Éste se encuentra disponible en la página de asistencia del sitio web de Philips.

# <span id="page-41-0"></span>11. Resolución de problemas y preguntas más frecuentes

# 11.1 Resolución de problemas

Esta página explica problemas que pueden ser corregidos por el usuario. Si el problema no desaparece después de aplicar las soluciones descritas, póngase en contacto con un representante del Servicio de atención al cliente de Philips.

### **Problemas comunes**

### No se muestra ninguna imagen (el indicador LED de encendido no está iluminado)

- Asegúrese de que el cable de alimentación se encuentre enchufado a una toma de suministro eléctrico y a la parte posterior del monitor.
- En primer lugar, asegúrese de que el botón de encendido situado en la parte frontal del monitor se encuentre en la posición APAGADO; a continuación, púlselo para colocarlo en la posición ENCENDIDO.

### No se muestra ninguna imagen (el indicador LED de encendido está iluminado en color blanco)

- Asegúrese de que el PC se encuentre encendido.
- Asegúrese de que el cable de señal se encuentre conectado correctamente al PC.
- Asegúrese de que no existan patillas torcidas en el extremo de la conexión del cable del monitor. Si es así, repare o sustituya el cable.
- Es posible que la característica de Ahorro de energía se encuentre activada.

### La pantalla muestra el mensaje:

Check cable connection

- Asegúrese de que el cable del monitor esté conectado correctamente al ordenador. (Consulte también la guía de inicio rápido.)
- Compruebe si el cable del monitor tiene las patillas torcidas.
- Asegúrese de que el PC se encuentre encendido.

### El monitor emite humo o genera chispas

- No realice ninguna operación para tratar de resolver el problema.
- Por seguridad, desconecte el monitor de la toma de suministro eléctrico inmediatamente.
- Póngase en contacto con un representante del servicio de atención al cliente de Philips inmediatamente.

### 2 Problemas relacionados con la imagen

### La imagen no es nítida, no se distingue o presenta demasiada oscuridad

• Modifique los niveles de contraste y brillo a través del menú OSD.

### Una imagen "residual", "quemada" o "fantasma" permanece en la pantalla después de apagar el equipo.

La visualización ininterrumpida de imágenes fijas o estáticas durante un período prolongado de tiempo puede provocar que la imagen se "queme", provocando así la aparición de una "imagen residual" o "imagen fantasma" en la pantalla. La aparición de imágenes "quemadas", "residuales" <span id="page-42-0"></span>o "fantasma" es un fenómeno conocido en el entorno que rodea a las tecnologías de fabricación de paneles LCD. En la mayoría de los casos, la imagen "quemada", "residual" o "fantasma" desaparece gradualmente al cabo de un tiempo tras apagar el equipo.

- Active siempre un salvapantallas móvil si deja el monitor sin atención.
- Active siempre una aplicación de actualización de pantalla periódica para cuando la pantalla LCD muestre contenido estático sin cambios.
- Si no se activa un protector de pantalla o una aplicación de actualización periódica de pantalla, es posible que existan graves síntomas de imágenes "quemadas", "residuales" o "fantasmas" que no desaparecerán y no será posible resolver.

La garantía no cubre los problemas descritos anteriormente.

### La imagen parece estar distorsionada. El texto se percibe difuso o borroso.

• Configure la resolución de pantalla del PC a valores que coincidan con la resolución nativa de la pantalla.

### Han aparecido puntos verdes, rojos, azules, oscuros o blancos en la pantalla

La aparición de este tipo de puntos es característica del cristal líquido, en el que se basa la tecnología actual. Consulte la política de píxeles para obtener más información.

### La intensidad del indicador luminoso de encendido es demasiado elevada y provoca molestias

• Puede modificar la intensidad del indicador luminoso de "encendido" ajustando el parámetro Configuración del indicador LED de

encendido, al que puede acceder a través de los controles principales del menú OSD.

Para más asistencia, vaya a la información de contacto de nuestro servicio incluida en el manual de información importante y contacte con el representante del servicio al cliente de Philips.

\* La funcionalidad puede variar según la pantalla.

# 11.2 Preguntas más frecuentes de carácter general

- P1: Al instalar el monitor, ¿qué debo hacer si la pantalla muestra un mensaje en el que se indica que no se puede ver el modo de vídeo actual?
- Respuesta: La resolución recomendada para este monitor es de: 2560 x 1440.
- Desconecte todos los cables y conecte el PC a su antiguo monitor.
- En el menú Start (Inicio) de Windows, seleccione Settings (Configuración) / Control Panel (Panel de control). En la ventana Control Panel (Panel de control), seleccione el icono Display (Pantalla). En el panel de control de la Display (Pantalla), seleccione 'Settings' (Ajustes). En el cuadro 'Desktop Area' (Área del escritorio) de la pestaña de configuración, desplace la barra deslizante hasta 2560 x 1440 píxeles.
- Abra 'Advanced Properties' (Propiedades avanzadas) y configure el parámetro Refresh Rate (Frecuencia de actualización) a 60 Hz. A continuación, haga clic en ACEPTAR.
- Reinicie el PC y repita los pasos 2 y 3 para comprobar que esté configurado a 2560 x 1440 .
- Apague el PC, desconecte el monitor antiguo y vuelva a conectar el monitor Philips  $\overline{CD}$
- Encienda el monitor y, después, el ordenador.
- P2:  $\bigcup_{i=1}^{\infty}$ Cuál es la frecuencia de actualización recomendada para una pantalla LCD?
- Respuesta: La frecuencia de actualización recomendada para las pantallas LCD es de 60 Hz. Si se produce alguna perturbación en la pantalla, se puede configurar a 75 Hz para intentar que desaparezca.
- P3: ¿Qué son los archivos .inf e .icm? ¿Cómo instalo los controladores (inf e .icm)?
- Respuesta: Se trata de archivos de controlador para el monitor. Es posible que su PC le solicite los controladores del monitor (archivos .inf e .icm) cuando instale por primera vez el monitor. Siga las instrucciones del manual del usuario. Los controladores del monitor (archivos .inf e .icm) se instalarán automáticamente.
- P4: *i*Cómo aiusto la resolución?
- Respuesta: El controlador de la tarjeta de vídeo y gráfica y el monitor conjuntamente determinan las resoluciones disponibles. Puede seleccionar la resolución que desee en el Control Panel (el Panel de control) de Windows® "Display properties" (Propiedades de pantalla).
- Q5: ¿Qué ocurre si no sé qué hacer cuando estoy realizando ajustes en el monitor a través del menú OSD?
- Respuesta: Pulse el botón Aceptar y seleccione 'Setup' >'Reset' para recuperar la configuración de fábrica original.
- P6: ¿Es la pantalla LCD resistente a arañazos?
- Respuesta: En general, se recomienda que la superficie del panel no esté sujeta a impactos excesivos y esté protegida contra objetos afilados o romos. Al manipular el monitor, asegúrese de no ejercer presión o fuerza sobre la superficie del panel.

Ello podría invalidar las condiciones de la garantía.

- P7: ¿Cómo debo limpiar la superficie del monitor LCD?
- Respuesta: Para realizar una limpieza normal, utilice un paño limpio y suave. Para realizar una limpieza en profundidad, use alcohol isopropílico. No use disolventes de ningún otro tipo (como alcohol etílico, etanol, acetona, hexano, etc.).
- P8: ¿Puedo cambiar la configuración de color de mi monitor?
- Respuesta:Sí, puede cambiar la configuración de color a través del control OSD conforme a los siguientes procedimientos:
- Pulse "Aceptar" para abrir el menú OSD (menú en pantalla).
- Presione "Down Arrow" (Flecha abajo) para seleccionar la opción "Color" y, a continuación, presione "Aceptar" para entrar en la configuración de color, en la que hay tres opciones disponibles.
	- 1. Color Temperature (Temperatura de color): Nativo, 5000 K, 6500 K, 7500 K, 8200 K, 9300 K y 11500 K. Los valores en torno a 5000 K conceden al panel un aspecto "cálido, con una tonalidad de color blanco rojizo"; los valores en torno a 11500 K conceden al panel un aspecto "frío", con una "tonalidad de color blanco azulado".
	- 2. sRGB: se trata de un ajuste estándar para garantizar el intercambio correcto de colores entre diferentes dispositivos (por ejemplo, cámaras digitales, monitores, impresoras escáneres, etc.).
	- 3. User Define (Definido por el usuario): Permite al usuario modificar los colores rojo, verde y azul según sus preferencias.

### **A** Nota

Una medida del color de la luz irradiada por un objeto mientras se está calentando. Esta medida se expresa en grados Kelvin (una escala de temperatura absoluta). Una menor temperatura en grados Kelvin (como 2004 K) genera una tonalidad roja; una mayor temperatura (como 9300 K) genera una tonalidad azul. Una temperatura neutra (en torno a 6504 K) genera una tonalidad blanca.

- P9: *i*Puedo conectar el monitor LCD a cualquier equipo PC, estación de trabajo o equipo Macintosh?
- Respuesta:Sí. Los monitores LCD de Philips son totalmente compatibles con los equipos PC y Macintosh y con las estaciones de trabajo de tipo estándar. Es posible que necesite un cable adaptador para conectar el monitor a un sistema Macintosh. Póngase en contacto con su representante de ventas de Philips para obtener más información.
- P10: ¿Son los monitores LCD de Philips de tipo Plug-and-Play?
- Respuesta:Sí, los monitores son compatibles con la tecnología Plug-and-Play con Windows 11/10/8.1/8/7.
- P11: ¿Qué son la adherencia e imágenes, las imágenes quemadas, las imágenes residuales y las imágenes fantasma que suelen sufrir los paneles LCD?
- Respuesta: La visualización ininterrumpida de imágenes fijas o estáticas durante un prolongado período de tiempo pueden provocar "quemado" en la pantalla, efecto que también se conoce como "imágenes residuales" o "imágenes fantasma". La aparición de imágenes "quemadas", "residuales" o "fantasma" es un fenómeno conocido en el entorno que rodea a las tecnologías de fabricación de paneles LCD. En la mayoría de los casos, el "envejecimiento", las "imágenes residentes"

o las "imágenes fantasma" desaparecerán gradualmente al cabo de un período de tiempo después de que se desconecte la alimentación. Le recomendamos que establezca siempre un programa salvapantallas móvil para cuando no utilice el monitor. Active siempre una aplicación de actualización de pantalla periódica para cuando la pantalla LCD muestre contenido estático sin cambios.

### Advertencia

Si no se activa un protector de pantalla o una aplicación de actualización periódica de pantalla, es posible que existan graves síntomas de imágenes "quemadas", "residuales" o "fantasmas" que no desaparecerán y no será posible resolver. La garantía no cubre los problemas descritos anteriormente.

- P12: ¿Por qué mi pantalla no muestra texto nítido y sí caracteres irregulares?
- Respuesta: El monitor LCD funciona mejor con su resolución nativa de 2560 x 1440 . Para lograr una mejor visualización, use esta resolución.
- P13: *i*Cómo desbloquear y bloquear mi botón de acceso directo?
- Respuesta: Para bloquear el menú OSD, presione sin soltar el botón *■/OK* mientras el monitor está apagado y, a continuación, presione el botón (<sup>I</sup>) para encender el monitor. Para desbloquear el menú OSD, presione sin soltar el botón ( <del>m</del>/ ∩K mientras

el monitor está apagado y, a continuación, presione el botón (b) para encender el monitor.

Monitor controls unlocked

Monitor controls locked

- P14: ¿Dónde puedo encontrar el Manual de información importante mencionado en EDFU?
- Respuesta: El Manual de información importante puede descargarse del sitio web de ayuda de Philips.
- P15: ¿Por qué no se detecta la cámara web Windows Hello de mi monitor y por qué aparece la opción de Reconocimiento facial en gris?
- Respuesta: Para resolver este problema, complete los siguientes pasos para volver a detectar la cámara web:
	- 1. Presione Crtl + Mayús + ESC para iniciar el Administrador de Tareas de Microsoft Windows.
	- 2. Seleccione la etiqueta 'Servicios'.

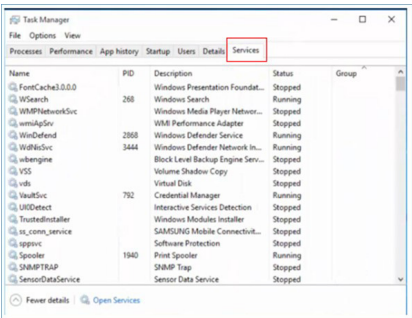

- 3. Desplácese hacia abajo y seleccione 'WbioSrvc' (Servicio Biométrico de Windows). Si el estado muestra 'Ejecutando', primero haga clic con el botón derecho para detener el servicio, luego reinicie el servicio de forma manual.
- 4. A continuación, vuelva al menú de opciones de inicio de sesión para configurar la Cámara Web Windows Hello.
- P16: ¿Por qué no puedo cambiar automáticamente a la fuente de entrada conectada después de una conexión en cadena por USB-C?
- Respuesta: Porque cuando utiliza el monitor primario con el portátil a través de USB-C y también una conexión en cadena al monitor secundario, su monitor primario se conecta a más de una fuente de entrada al mismo tiempo. Una vez que el portátil se pone en modo de suspensión, si desea mostrar el contenido desde una fuente HDMI o DisplayPort, por favor, presione  $\Theta$  para cambiar la señal de fuente de entrada.
- P17: What can I do if there is no signal on my monitors when daisy-chaining them together?
- Respuesta:There are two ways to try to resolve the no signal issue: 1) On the monitor with the DisplayPort Signal output, press the OSD (On-Screen Display) menu button. Select Input and change Auto to OFF and then select DP (DisplayPort) input. This will allow the signal to pass through to the next monitor. Both monitors should begin displaying properly. 2) Disconnect the video cable between the first and second monitor, then connect the second monitor directly to the computer. On the second monitor press the OSD menu button, select Input, change Auto to OFF, and select DP input. Reconnect the first and second monitors to the computer and the daisy chain function will be enabled.

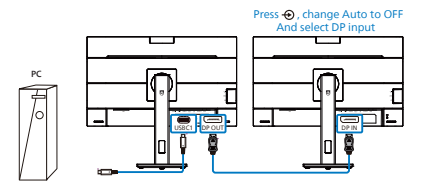

- <span id="page-47-0"></span>11.3 Pregunta más frecuente relacionadas con la función Multiview
- Q1: ¿Puedo ampliar la ventana secundaria PIP?
- Respuesta:Sí, hay 3 tamaños para seleccionar: [Small] (Pequeño), [Middle] (Mediano), [Large] (Grande). Puede presionar  $\mathbf{r}$  para entrar en el menú OSD. Seleccione su opción [PIP Sizel (Tamaño PIP) que prefiera en el menú principal [PIP / PBP].
- Q2: *i*Cómo puedo escuchar audio, independientemente del vídeo?

Respuesta:Normalmente, la fuente de audio está asociada a la fuente de la imagen principal. Si desea cambiar la entrada de fuente de audio (por ejemplo: escuchar el reproductor MP3 independientemente de la entrada de fuente de video), puedes presionar para entrar en el menú OSD. Seleccione su opción [Audio Source] (Fuente de audio) que prefiera en el menú principal [Audio].

> Tenga en cuenta que la próxima vez que encienda la pantalla, esta seleccionará, de forma predeterminada, la fuente de audio que eligió la última vez. En el caso de que desee cambiarla de nuevo, tendrá que volver a los pasos anteriores para seleccionar su nueva fuente de audio preferida, que a partir de

entonces se convertirá en el modo "predeterminado".

- Q3: Por qué las ventanas secundarias parpadean cuando habilito I PIP/PBP.
- Respuesta: Porque la fuente de vídeo de las ventanas secundarias es temporización de entrelazado (i-timing). Cambie la fuente de señal de las ventanas secundarias a temporización progresiva (P-timing).

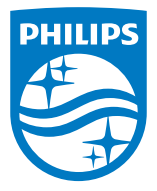

2022 © TOP Victory Investments Ltd. Todos los derechos reservados.

Este producto se ha fabricado y se vende bajo la responsabilidad de Top Victory Investments Ltd., y Top Victory Investments Ltd. es el garante respecto a este producto. Philips y Philips Shield Emblem son marcas comerciales registradas de Koninklijke Philips N.V. y se usan bajo licencia.

Las especificaciones se encuentran sujetas a cambios sin un aviso previo.

Versión: M1127BU5601E1WWT